.

rgabe sowie Vervietäligung dieser Unterlage, Vervietäligung dieser Unterlage, Vervietäligung dieser Unterlage,<br>Ima ustricklich zugestanden in Zwiederhandlungen verviet<br>Jen zu Schrieden zugestanden. Zwiederhandlungen vervie

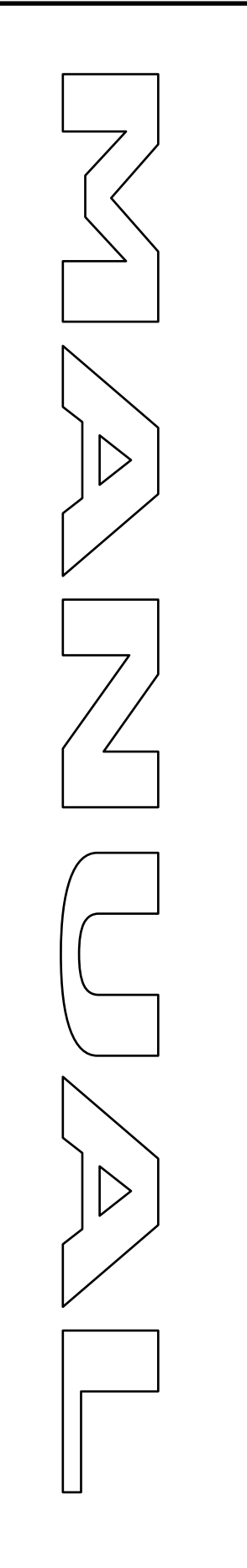

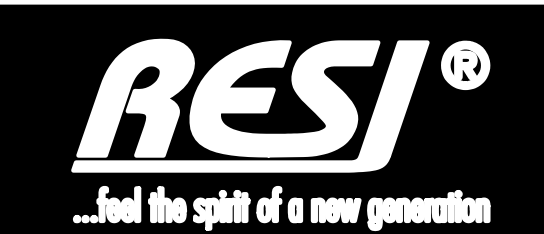

# **RESI-KNX-MBMASTER**

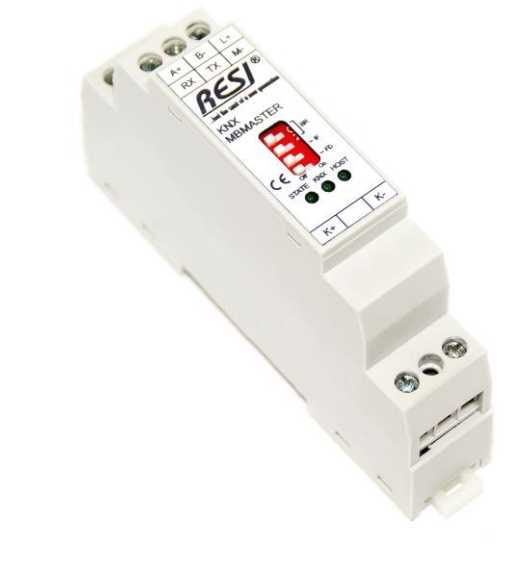

Great care has been taken in the creation of the text, illustrations and program examples in this manual. The editors and publishers accept no responsibility for any inadvertent omission of entries or for typographical or other errors herein. Nor can they be held responsible or liable for consequences arising from any errors herein. This manual is subject to copyright law. All rights are reserved. This manual may not be copied in part or whole in any form including electronic media without the written consent of RESI. Neither may it be transferred in any other language suitable for machines or data processing facilities. Also rights for reproduction through lecture, radio or television transmission are reserved.

This documentation and the accompanying software are copyrighted by RESI.

© Copyright 2005 – 2018 by RESI Informatik & Automation GmbH

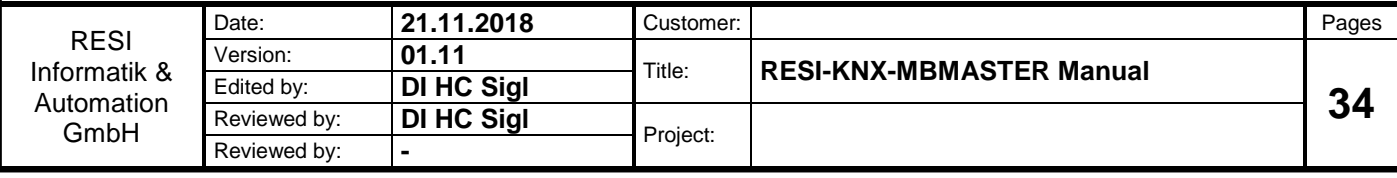

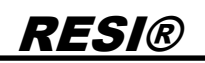

### <span id="page-1-0"></span>**1 History**

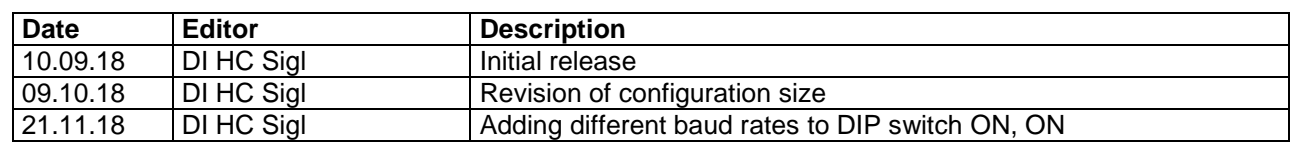

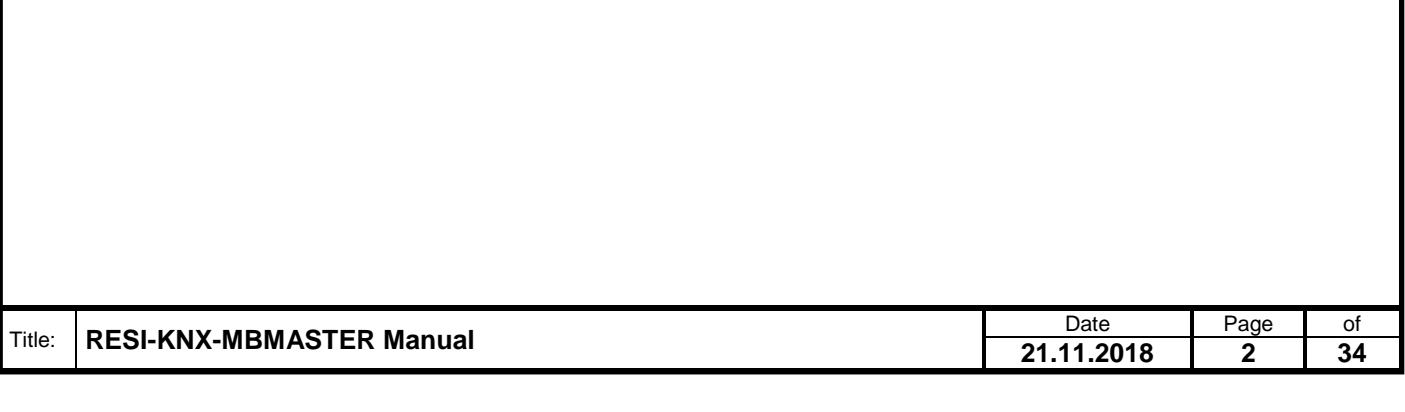

### <span id="page-2-0"></span>2 Content

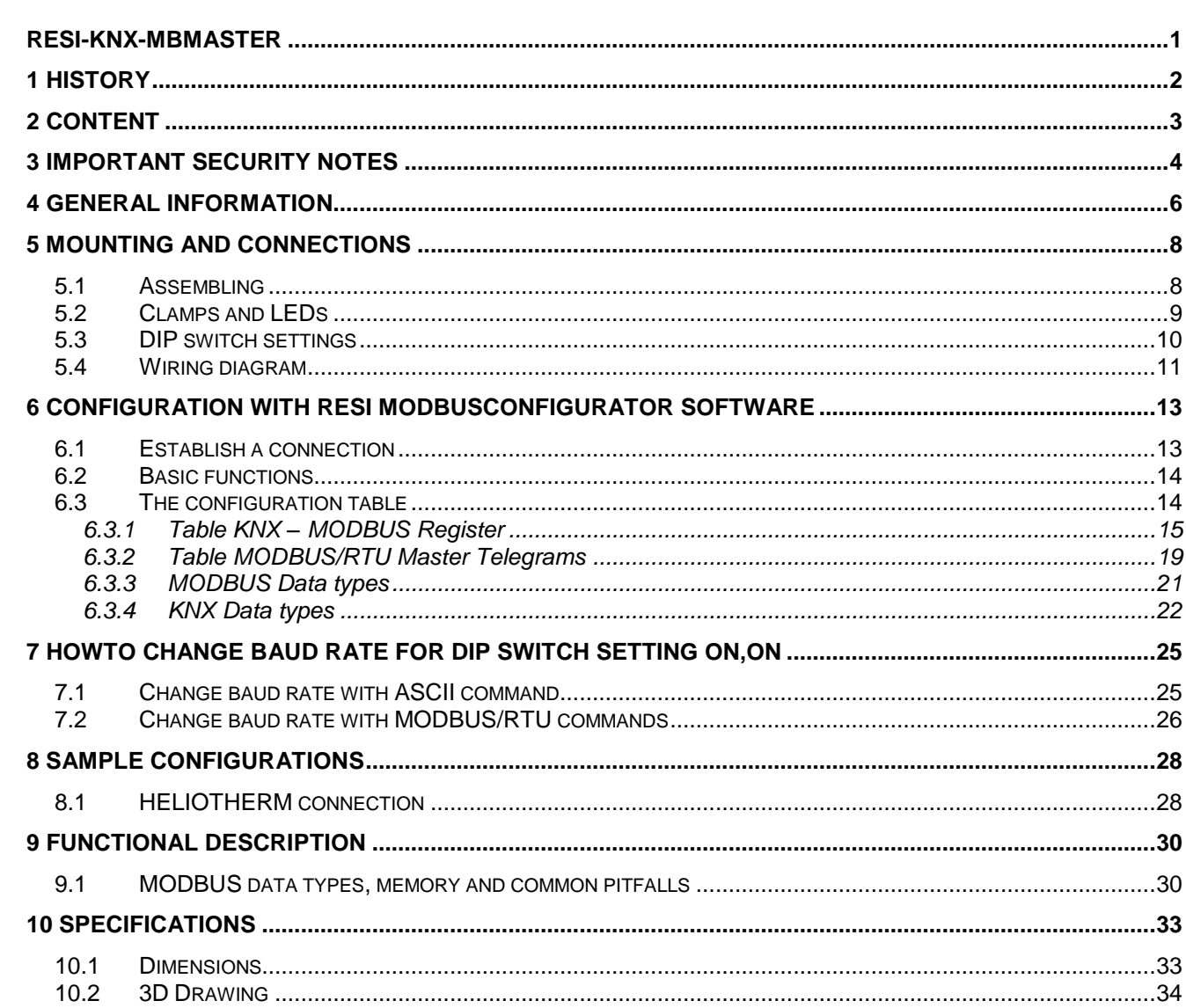

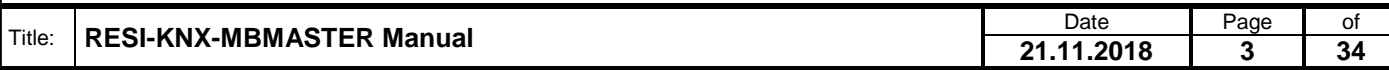

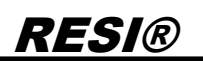

### <span id="page-3-0"></span>**3 IMPORTANT SECURITY NOTES**

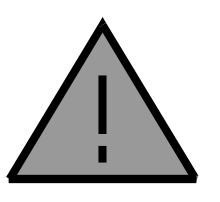

#### **Danger to life through electrical current!**

Only skilled personal trained in electro-engineering should perform the described steps in the following chapters. Please observe the country specific rules and standards. Do not perform any electrical work while the device is connected to power.

#### **Pay attention to the following rules:**

- 1. Disconnect the system from power
- 2. Secure the system against automatic power on
- 3. Check that the system is de-energized
- 4. Cover other energized parts of the system

**IMPORTANT HINT: Before you start with the installation and the initial setup of the device, you have to read this document and the attached installation guide and the actual manual for the device very carefully. You have to follow all the herein given information very accurate!**

- $\Box$  Only authorized and qualified personnel are allowed to install and setup the device!
- $\Box$  The connection of the device must be done in de-energized state!
- □ Do not perform any electrical work while the device is connected to power!
- Disable and secure the system against any automatic restart or power on procedure!
- $\Box$  The device must be operated with the defined voltage level!
- $\Box$  Supply voltage jitters must not exceed the technical specifications and tolerances given in the technical manuals for the product. If you do not obey this issue, the proper performance of the device cannot be guaranteed. This can lead to fail functions of the device and in worst case to a complete breakdown of the device!
- $\Box$  You have to obey the current EMC regulations for wiring!
- $\Box$  All signal, control and supply voltage cables must be wired in a way, that no inductive or capacitive interference or any other severe electrical noise disturbance may interfere with the device. Wrong wiring can lead to a malfunction of the device!
- $\Box$  For signal or sensor cables you have to use shielded cables, to avoid damages through induction!
- $\Box$  You have to obey and to apply the current safety regulations given by the ÖVE, VDE, the countries, their control authorities, the TÜV or the local energy supply company!
- $\Box$  Obey country-specific laws and standards!
- $\Box$  The device must be used for the intended purpose of the manufacturer!
- No warranties or liabilities will be accepted for defects and damages resulting from improper or incorrect usage of the device!
- $\Box$  Subsequent damages, which results from faults of this device, are excluded from warranty and liability!
- $\Box$  Only the technical data, wiring diagrams and operation instructions, which are part to the product shipment are valid!
- The information on our homepage, in our datasheets, in our manuals, in our catalogues or published by our partners can deviate from the product documentation and is not necessarily always actual, due to constant improvement of our products for technical progress!
- $\Box$  In case of modification of our devices made by the user, all warranty and liability claims are lost!
- $\Box$  The installation has to fulfil the technical conditions and specifications (e.g. operating temperatures, power supply, …) given in the devices documentation!
- Operating our device close to equipment, which do not comply with EMC directives, can influence the functionality of our device, leading to malfunction or in worst case to a breakdown of our device!

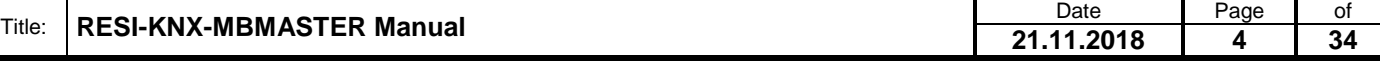

ergabe sowie Vervieltältgung dieser Unterlage. Vervieltältgung dieser Unterlage. Vervielt verwichtigt dieser Unterlage. Vervielt verwichtigt verwichtigt verwichtigt verwichtigt verwichtigt verwichtigt verwichtigt verwichti

- Our devices must not be used for monitoring applications, which solely serve the purpose of protecting persons against hazards or injury, or as an emergency stop switch for systems or machinery, or for any other similar safety-relevant purposes!
- Dimensions of the enclosures or enclosures accessories may show slight tolerances on the specifications provided in these instructions!
- $\Box$  Modifications of this documentation is not allowed!
- In case of a complaint, only complete devices returned in original packing will be accepted!

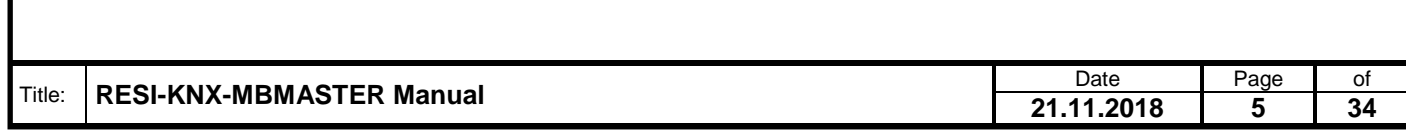

### <span id="page-5-0"></span>**4 General Information**

Our RESI-KNX-MBMASTER gateway connects a KNX bus system to MODBUS/RTU slave devices, which have a serial RS232 or RS485 interface. The gateway offers an integrated KNX bus coupler with 2-wire connection. The time-critical KNX communication is handled directly in the gateway. On the MODBUS/RTU side, our module is a MODBUS/RTU master. This protocol is also processed completely in the gateway. Thus, our gateway works completely autonomous after the configuration.

The mapping between the MODBUS/RTU registers of the connected MODBUS/RTU slave devices and the KNX group addresses is created with our free MODBUSConfigurator software and loaded into the module. If the MODBUS/RTU master function is activated, the module starts polling the connected MODBUS/RTU slaves cyclically. The read-in values are then passed on to the KNX bus. If a KNX telegram is received, the incoming data is converted and transmitted to the connected MODBUS/RTU slave devices using appropriate MODBUS / RTU master write protocols.

- Simple integration of a KNX system into any plant
- MODBUS/RTU master protocol
- KNX and MODBUS/RTU master interface are galvanically isolated
- Supports all 32768 KNX group addresses
- Max. 128 configuration entries for KNX groups
- Max. 128 configuration entries for MODBUS/RTU master protocols
- Supports all DPT data types
- Integrated KNX bus coupler
- MODBUS/RTU master interface: RS232 or RS485, 300 to 57600 bps, 8 data bits, no or even parity, 1 stop bit
- Supply with 12-48V DC voltage
- Power consumption <0.5W
- Mounting on a DIN EN50022 rail

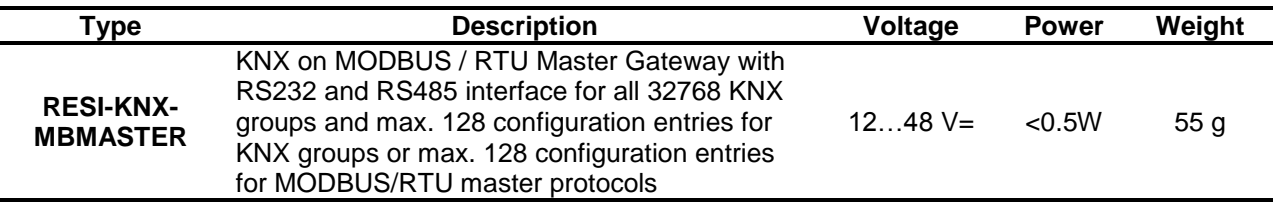

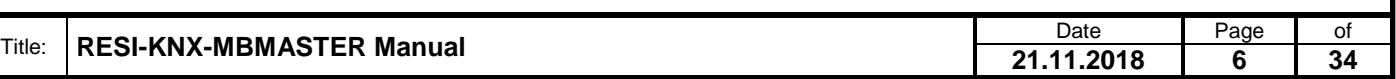

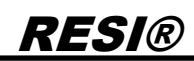

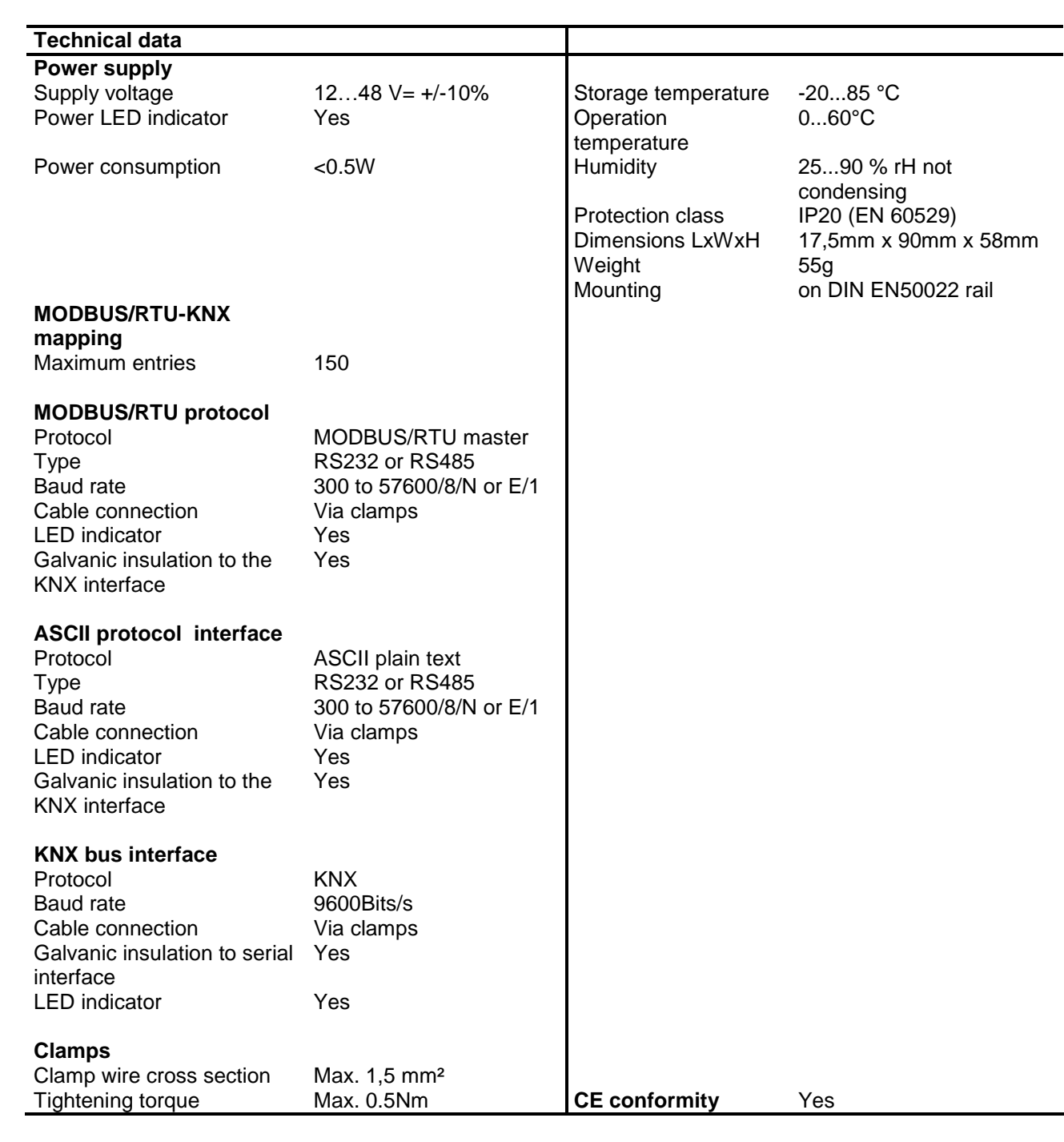

#### **IT Accessories MODBUSConfigurator** Use our free software to configure and test the mapping between KNX and MODBUS register.

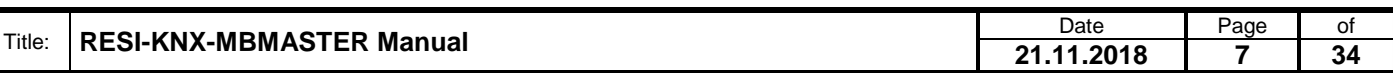

### <span id="page-7-0"></span>**5 Mounting and Connections**

#### <span id="page-7-1"></span>**5.1 Assembling**

Our RESI-KNX-MBMASTER gateway is designed for mounting on a 35mm DIN-EN50022 rail. Please note, that there are symbol photos used in the mounting pictures below.

At first, put the gateway with the top side on the DIN rail (1).

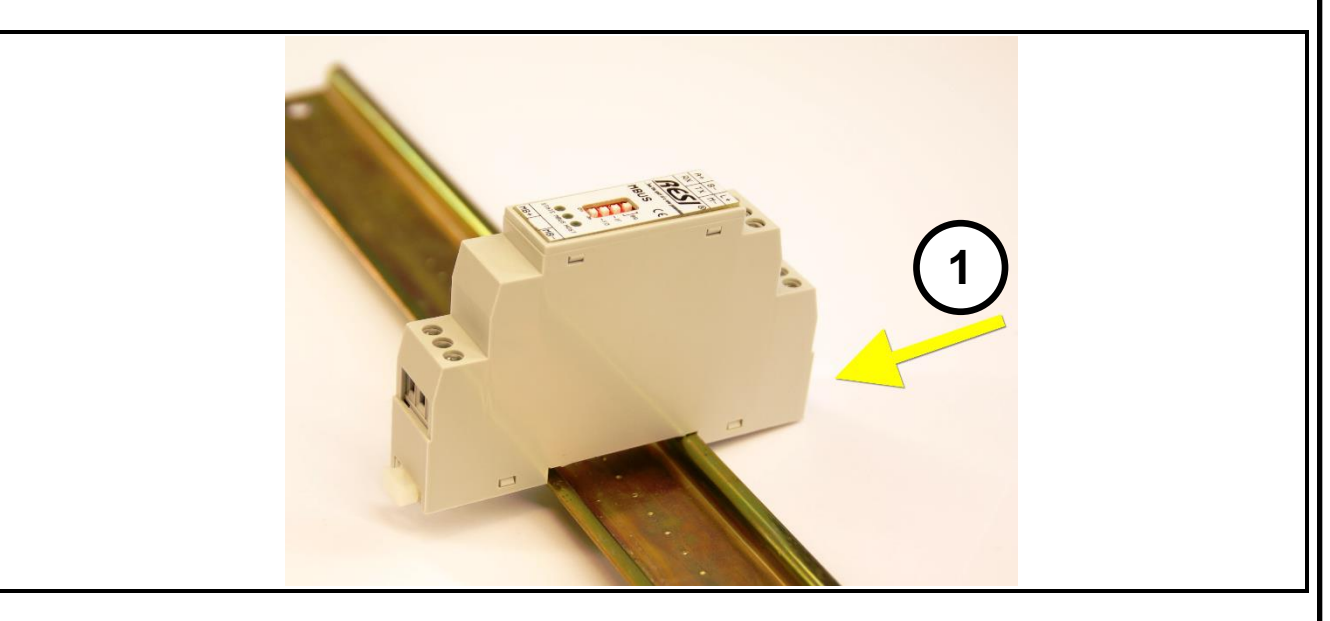

Then open the clamp lever on the bottom side with a screw driver (2) and press the device on the DIN rail (3). Release the clamp lever. The module is now placed correctly on the DIN rail.

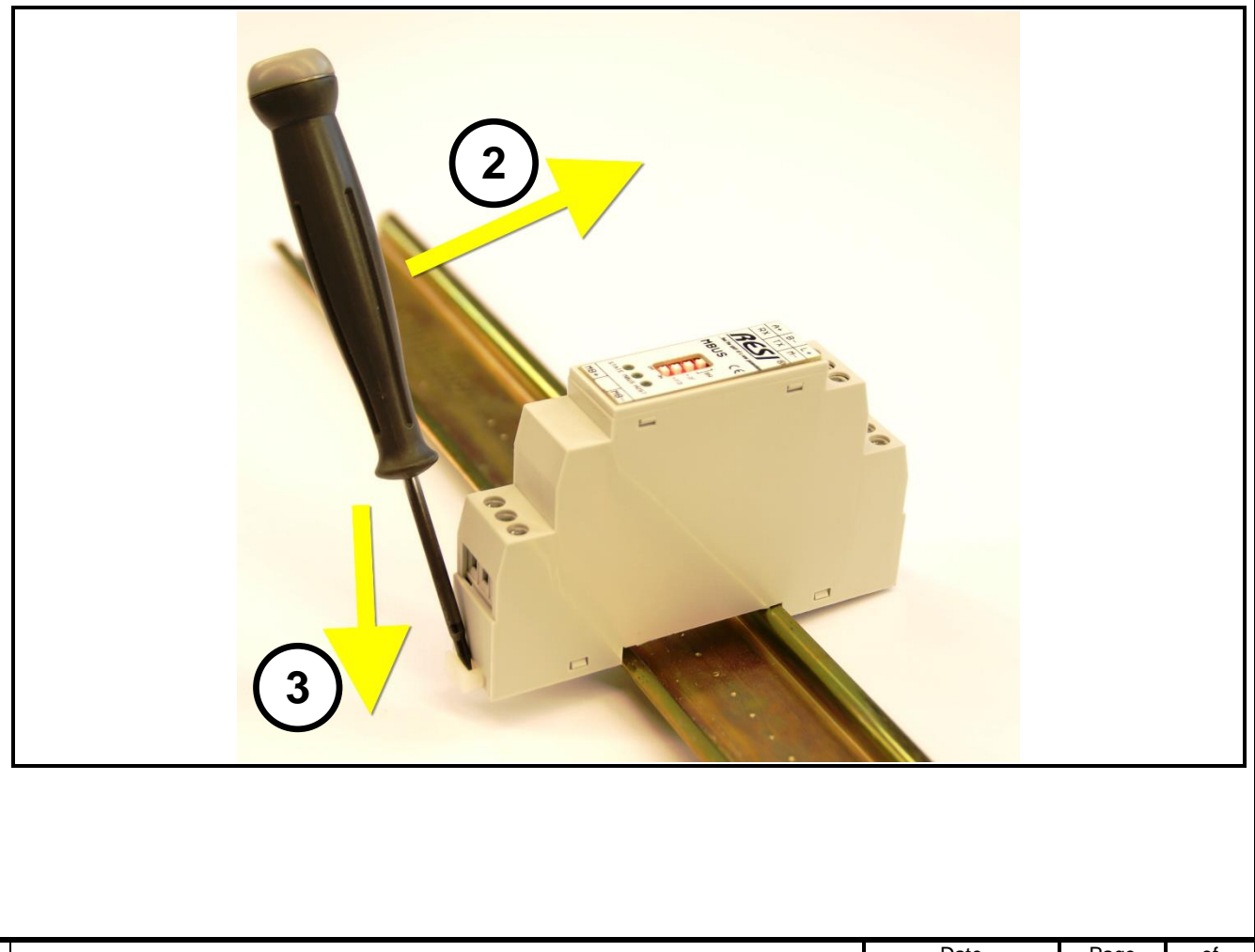

**21.11.2018 8 34**

. Proprietary data, company confidential. All rights reserved. Confié à titre de secret d'entreprise. Tous droits réservés. Comunicado como segredo empresarial. Reservados todos os direitos. Confidado como secreto industrial. Nos reservamos todos los derechos.

Weiergabe sowie Vervieläligung deser Unerlage, Vervieläligung deser Unerlage, Vervieläligung deser Unerlage, Vervieläligung desert uner Vervieläligung desert eine Statistike verviel verviel verviel verviel verviel verviel

To dismount the module from the DIN rail first open the clamp lever with a screwdriver on the bottom side (4). Hold the clamp lever opened while you lift the module from the DIN rail (5). Then remove the gateway from the bar with while pulling it on the top side.

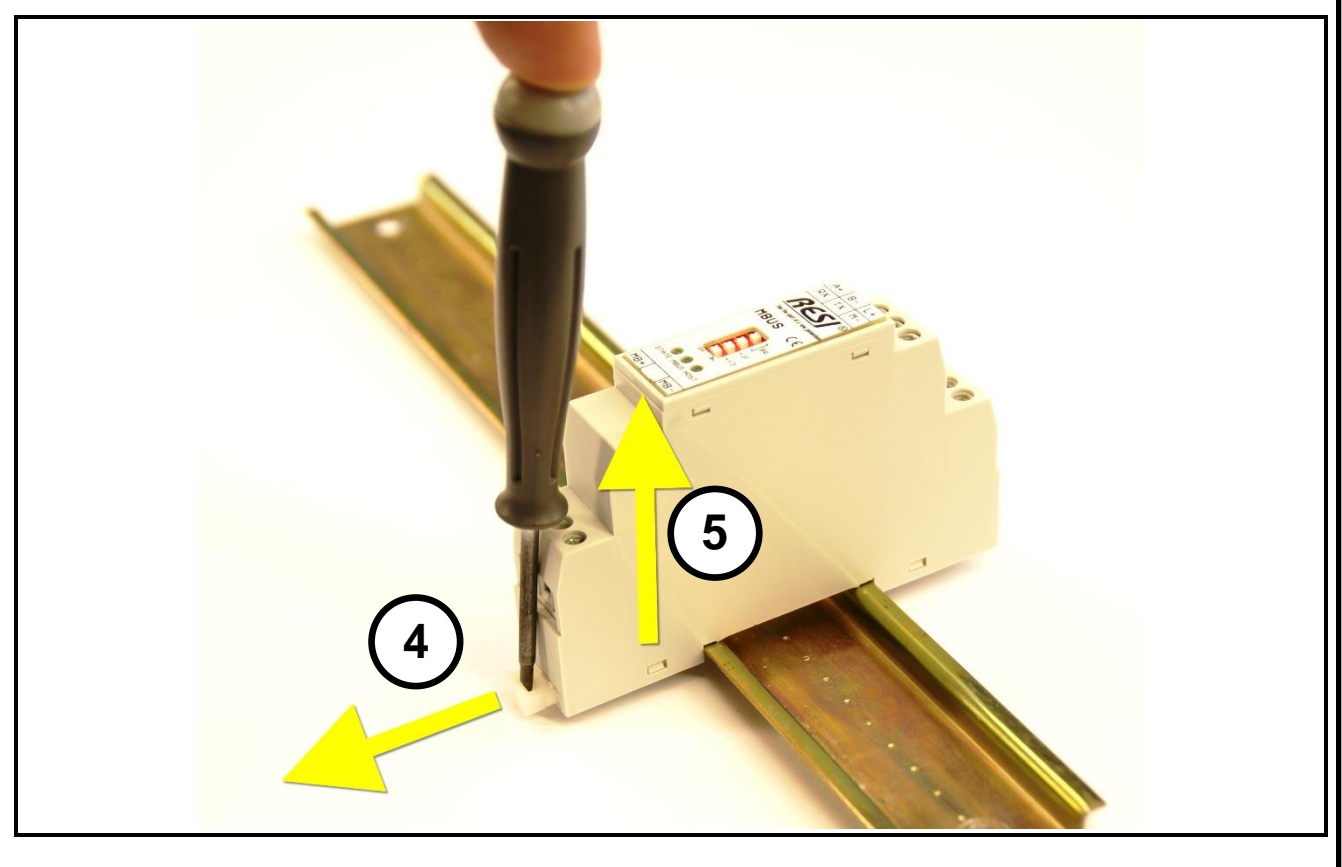

#### <span id="page-8-0"></span>**5.2 Clamps and LEDs**

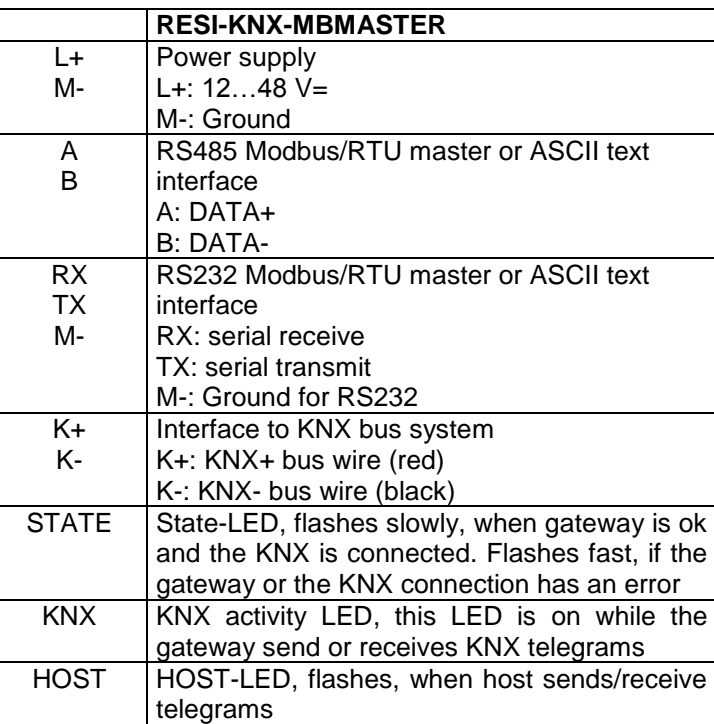

Table: Description of connectors and LEDs of the RESI-KNX-MBMASTER gateway

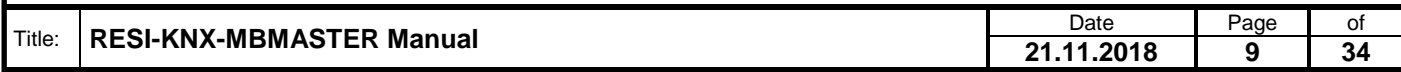

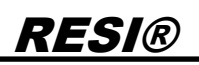

#### <span id="page-9-0"></span>**5.3 DIP switch settings**

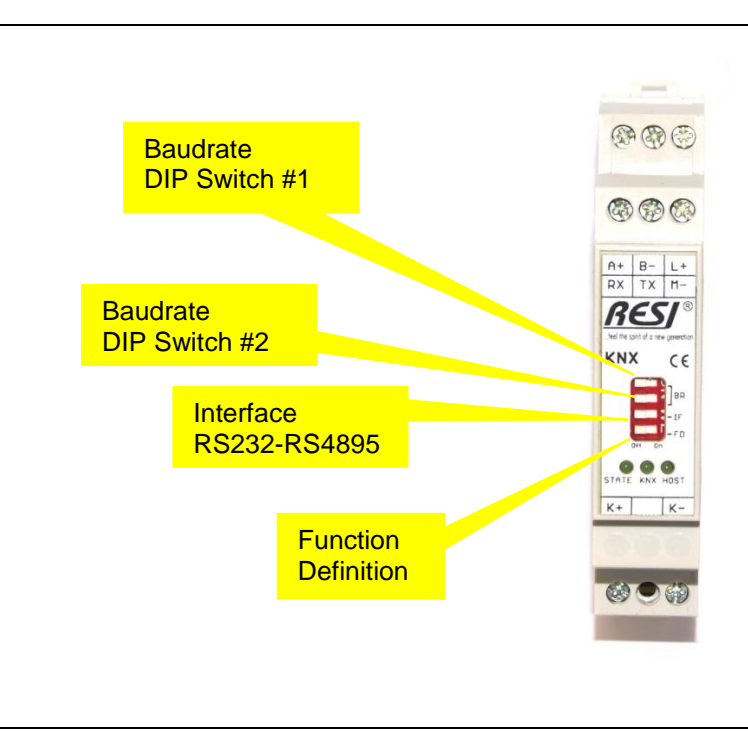

Illustration: Description of the DIP switch settings and LED status displays

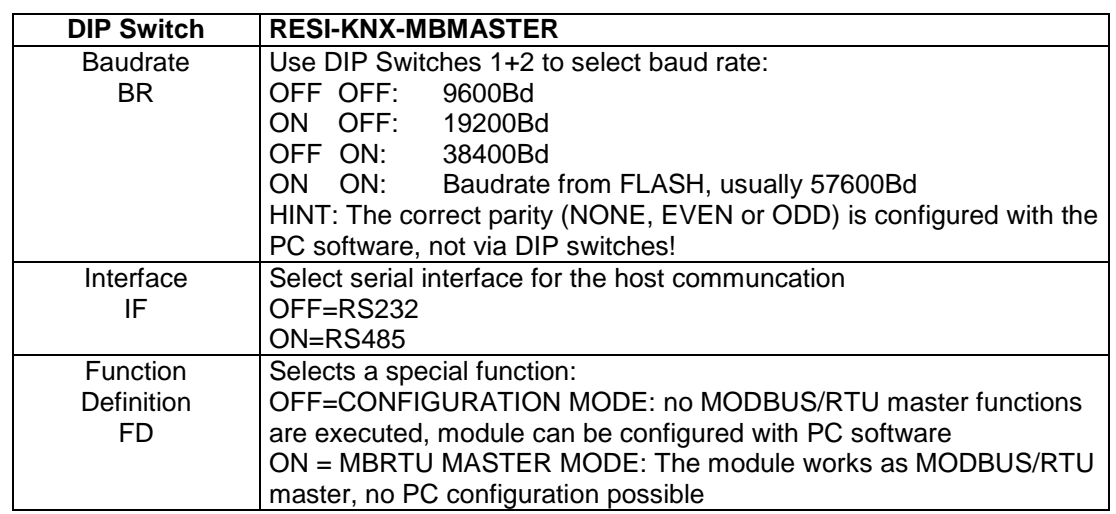

Table: Description of DIP switch functions

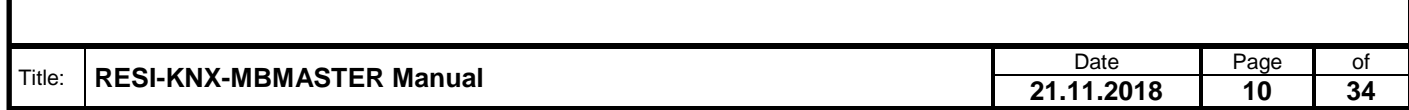

<span id="page-10-0"></span>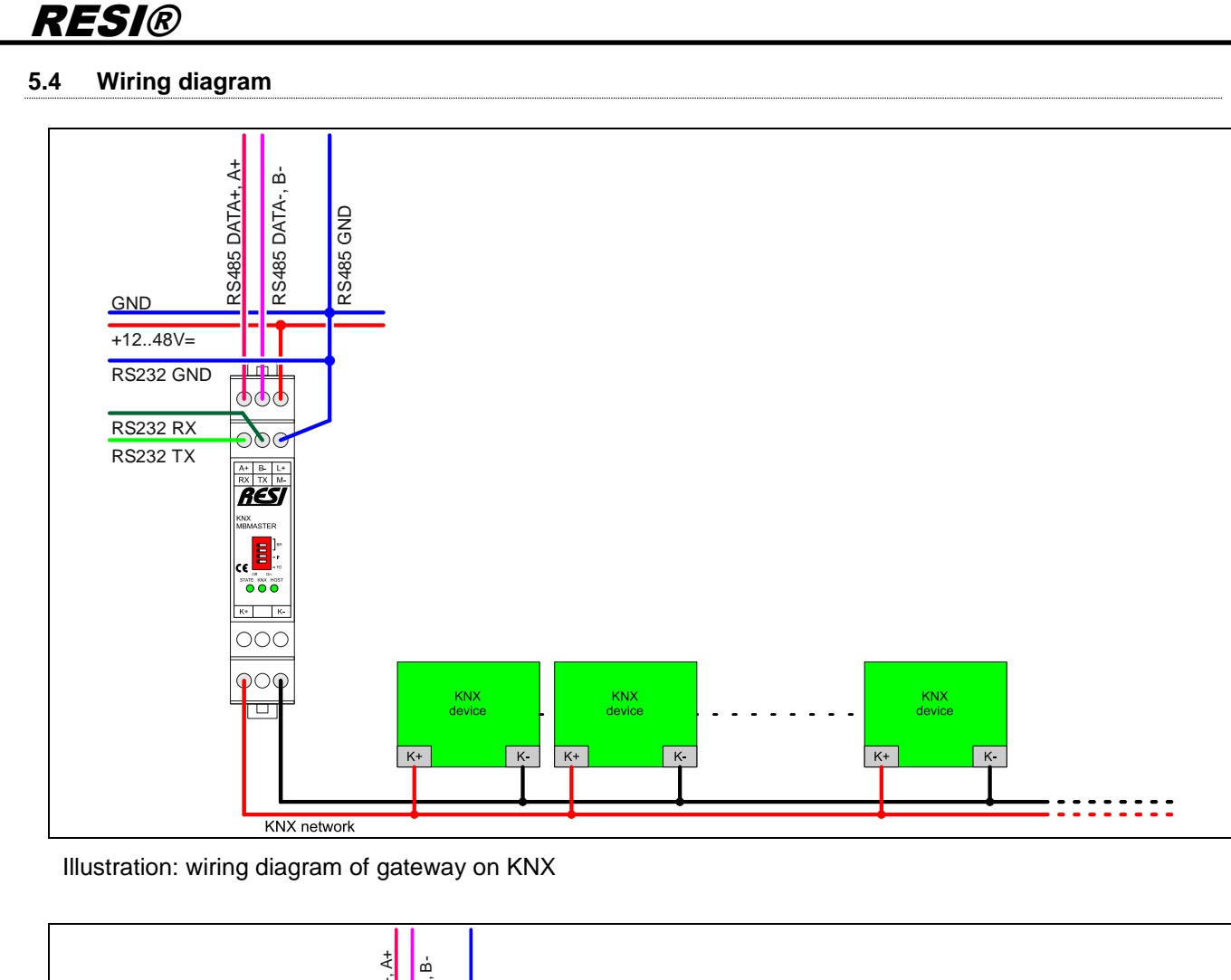

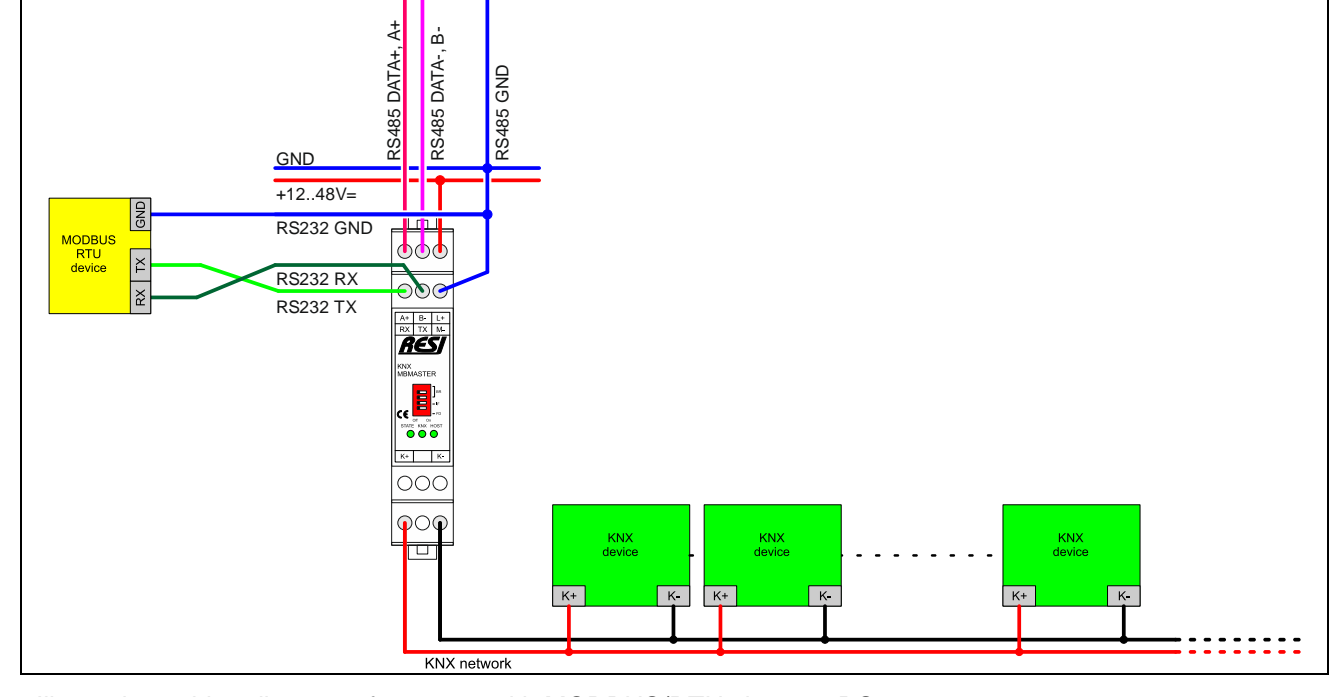

Illustration: wiring diagram of gateway with MODBUS/RTU slave on RS232

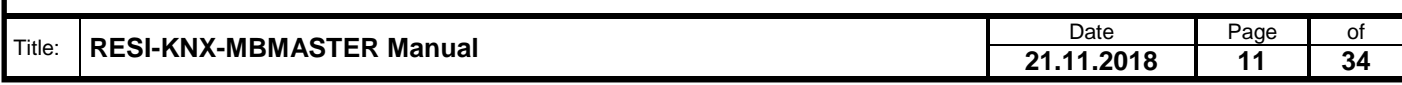

.

Weitergabe sowie Vervieltäligung dieser Unterlage. Vervieltägung dieser Unterlage. Vervieltägung dieser Unterlage. Vervieltägung dieser Unterlage. Vervieltägung vervieltägung vervieltägung vervieltägung vervieltägung vervi

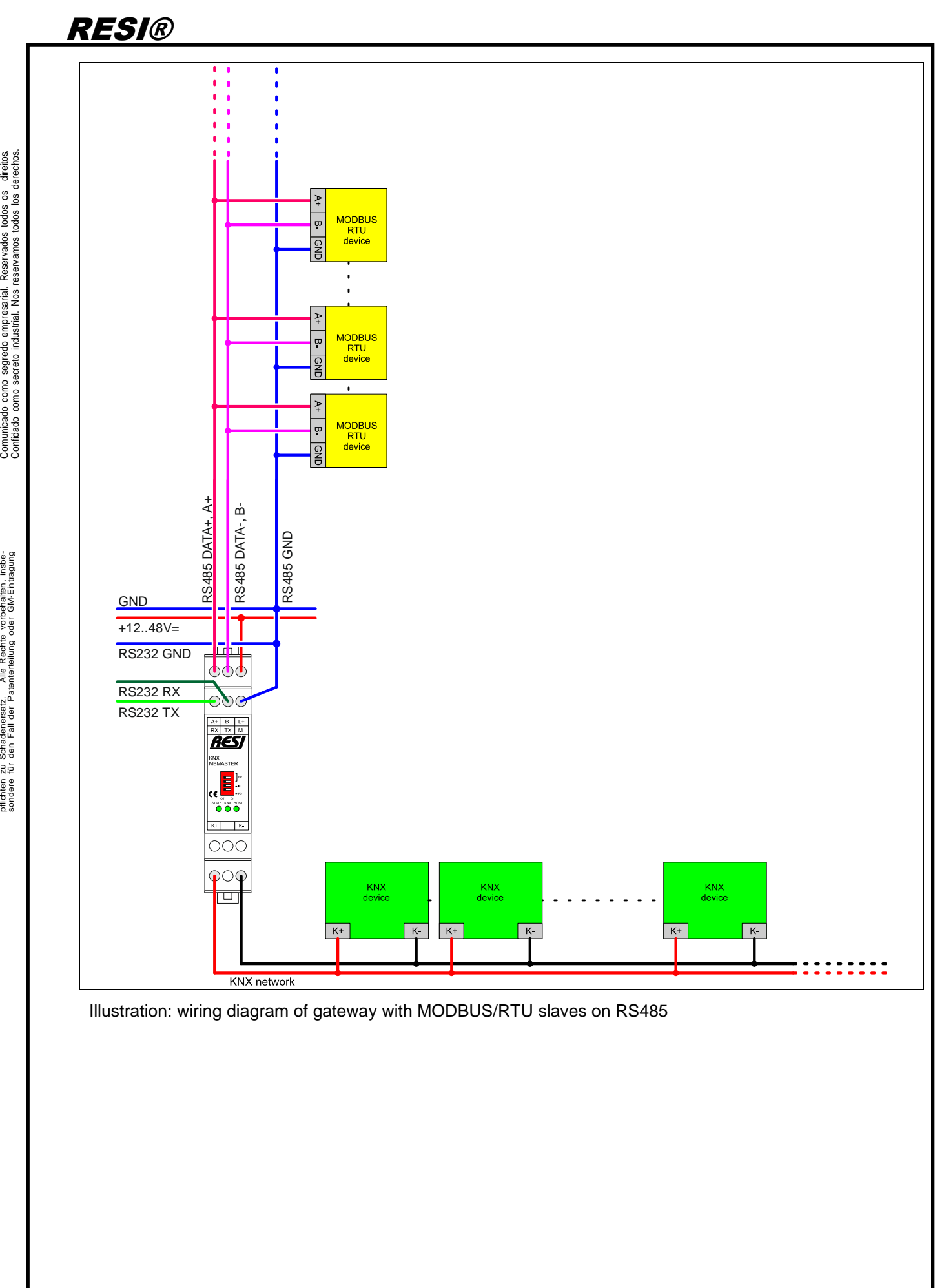

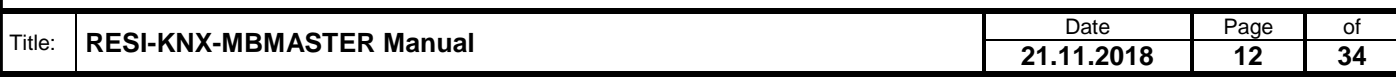

Weitergabe sowie Vervieltäligung dieser Unterlage. Vervieltägung dieser Unterlage. Vervieltägung dieser Unterlage. Vervieltägung dieser Unterlage. Vervieltägung dieser State der State der State der State der State der Stat

.

Proprietary data, company confidential. All rights reserved. Confié à titre de secret d'entreprise. Tous droits réservés.

### <span id="page-12-0"></span>**6 Configuration with RESI MODBUSConfigurator software**

Download our free software from our homepage [www.RESI.cc](http://www.resi.cc/) and install it on your computer.

#### <span id="page-12-1"></span>**6.1 Establish a connection**

Establish a connection between the module and our software tool RESI MODBUSConfigurator.

ATTENTION: The Gateway can only communicate with the PC Software if the MODBUS/RTU Master functionality is disabled. This is achieved by setting the DIP Switch FD to OFF! The gateway will then stop polling the connected MODBUS/RTU slave devices immediately and is ready to communicate with the PC software!

#### If this is successful, you get the following screen:

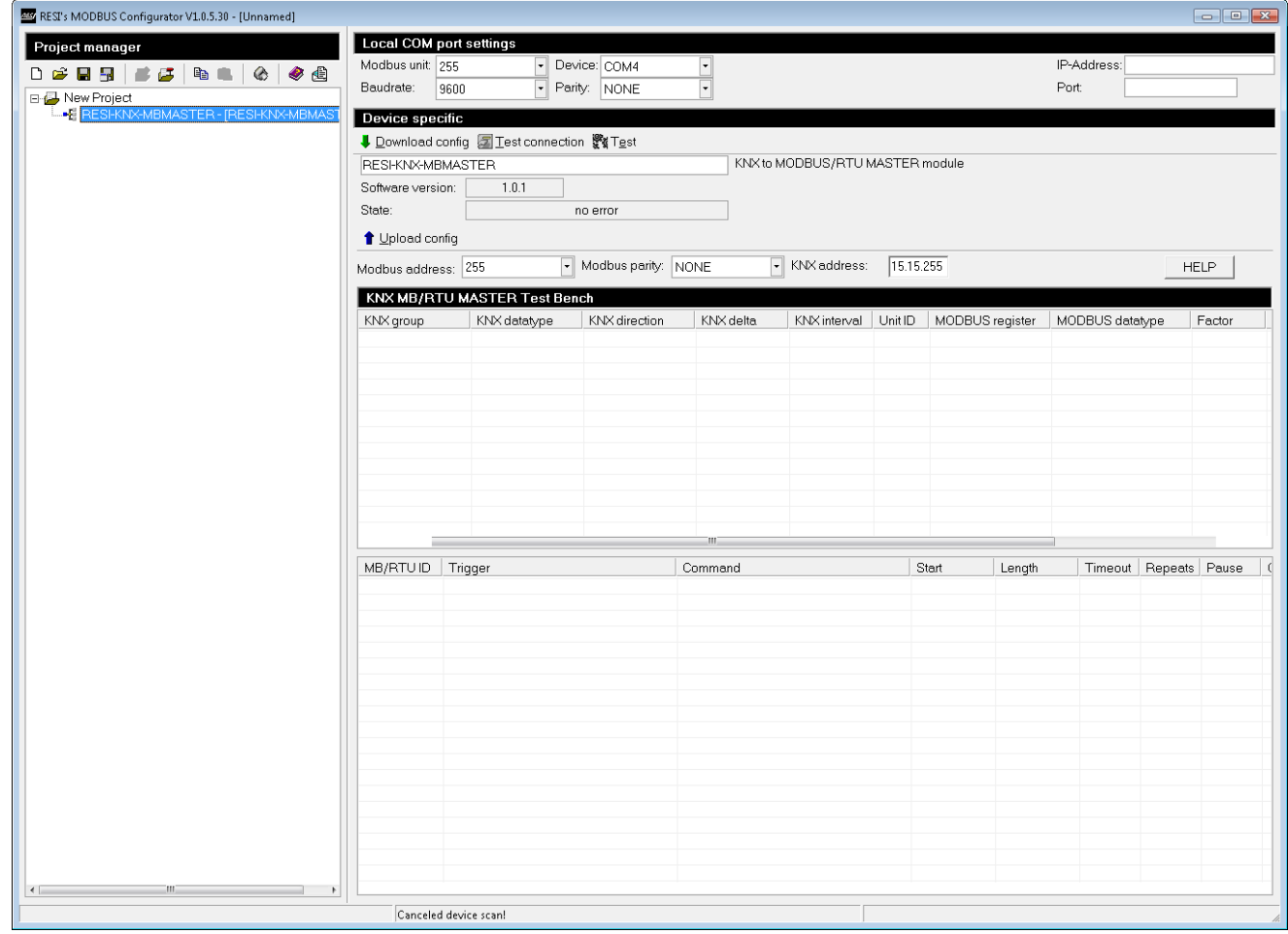

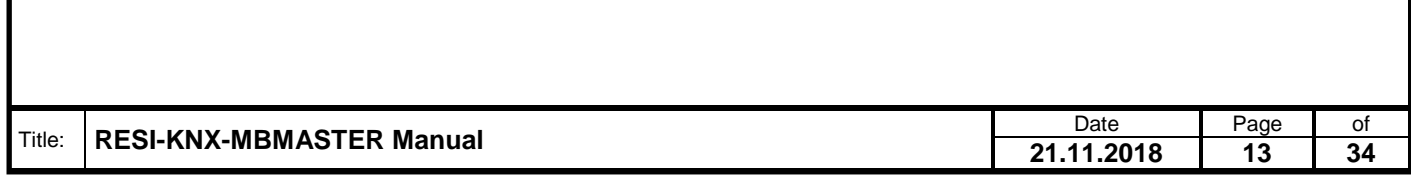

#### <span id="page-13-0"></span>**6.2 Basic functions**

As you can see, you can do individual setup for the gateway in the above area of the screen:

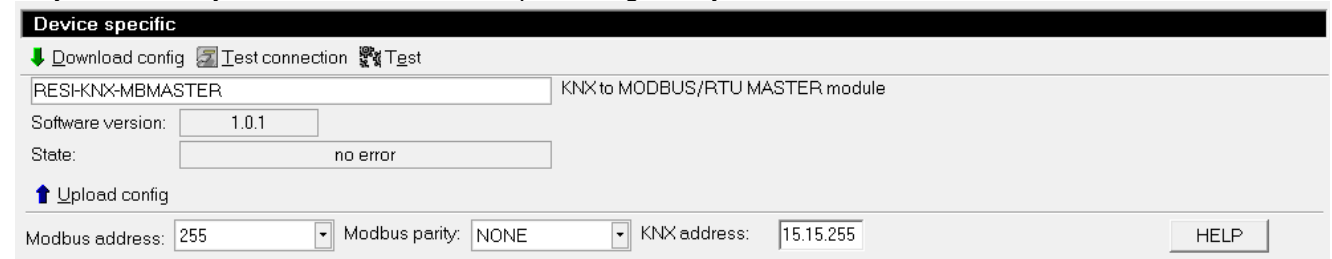

IMPORTANT HINT: The gateway can only communicate with the PC software if the module is in configuration mode and does not work as a MODBUS/RTU master. This mode switching MUST be made on the module. The DIP Switch FD serves this purpose. This switch must be set to OFF during configuration phase!

- Button "Download config": If you change the MODBUS/RTU slave address, the MODBUS parity or KNX address or if you change the KNX mapping, you have to download the new configuration to the gateway to activate the changes.
- Button "Upload config": With this button you can upload the complete mapping of the converter into the software. But remember, the comments are not stored into the gateway, so this information is lost, if you upload the mapping from a gateway!
- Button "Test connection": This button tests, if the software can communicate with the gateway or not.
- Button "Test": This button activates/deactivates a test function. This button is useless for this gateway because the PC software cannot access the gateway during an active MODBUS/RTU master communication!

#### <span id="page-13-1"></span>**6.3 The configuration table**

The section "KNX MB/RTU MASTER Test Bench" shows two tables for configuring the assignment of the data between the connected MODBUS/RTU slave devices and the KNX bus system:

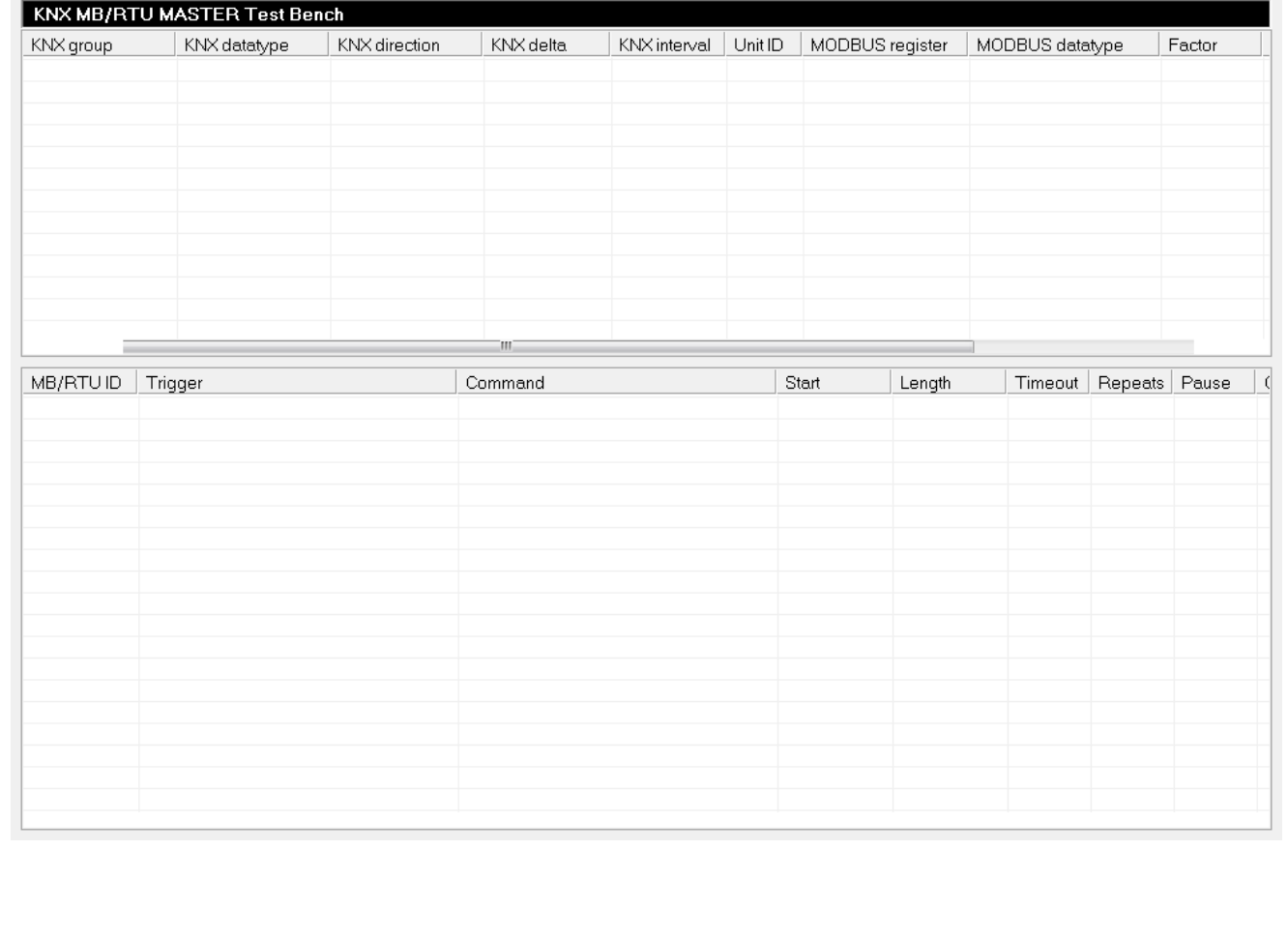

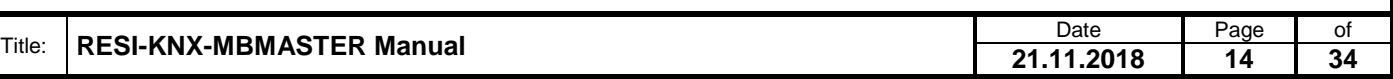

This is done in two tables: The upper table defines the mapping between individual MODBUS registers of MODBUS slave devices on the KNX. The table below defines the behavior of the MODBUS/RTU master in the gateway and thus the type of data query and data transfer on the MODBUS side.

#### <span id="page-14-0"></span>**6.3.1 Table KNX – MODBUS Register**

#### A map entry consists of the following entries:

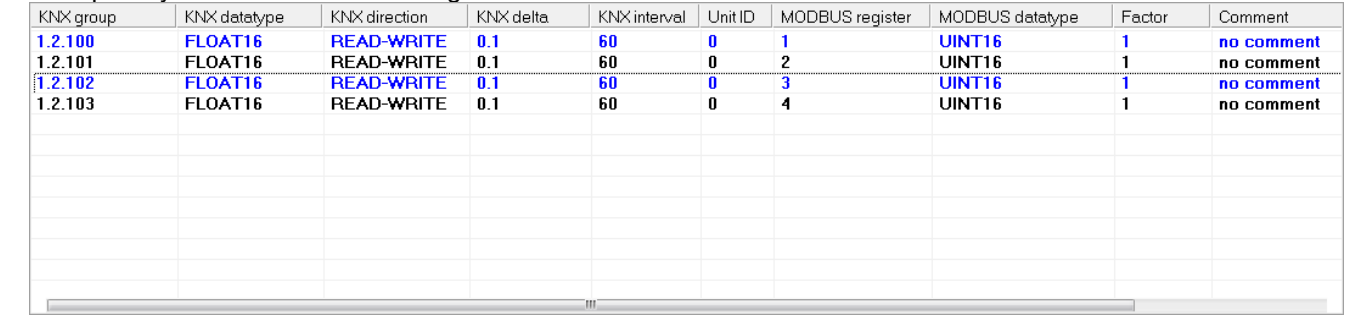

- **KNX group**: This entry defines the KNX group address that is used to send or receive KNX telegrams.
- **KNX datatype**: This entry defines the KNX data type that is used when sending or receiving KNX data with the set KNX group address.
- **KNX direction**: This entry defines the communication direction on the KNX bus: You can send KNX data to the KNX bus (WRITE), receive (READ) or both (READ-WRITE).
- **KNX delta**: This entry defines the deviation of the current value read by the MODBUS from the last value stored in the gateway. If the actual deviation is greater than this floating-point number, the value is sent again on the KNX. If this value is 0, this function will not be used.
- **KNX interval**: This entry defines an interval in seconds. When this interval expires, the value last received by the MODBUS is sent again on the KNX. If this interval equals 0, this function is deactivated.
- **Unit ID**: This entry defines for which MODBUS/RTU slave devices this KNX mapping applies at all. If the unit ID of the MODBUS/RTU slave device queried corresponds to the unit ID entered here, the received MODBUS value is output on the KNX depending on the settings of KNXdelta and KNXinterval. A unit ID of 0 means that every received MODBUS telegram is transmitted to the KNX.
- **MODBUS register**: The number of the register in the MODBUS/RTU slave device, which is used for this mapping. The number of used MODBUS registers results from the set MODBUS datatype.
- **MODBUS datatype**: The data type for the MODBUS register. This entry defines how the converter performs the conversion between KNX data and MODBUS data and how many MODBUS registers are used to calculate the KNX value.
- **Factor**: This entry defines a factor by which incoming MODBUS data is multiplied before it is sent on the KNX. When receiving KNX telegrams, the KNX data is divided by this factor before these values are passed on to the MODBUS/RTU slave device. The value zero defines that this factor is unused.
- **Comment**: This entry defines a custom text as an explanation for this mapping. This is intended only for the documentation and is not stored in the gateway, but only if you save the PC project. When uploading a configuration from a gateway into the software, this comment is not included and will be replaced by a standard text.

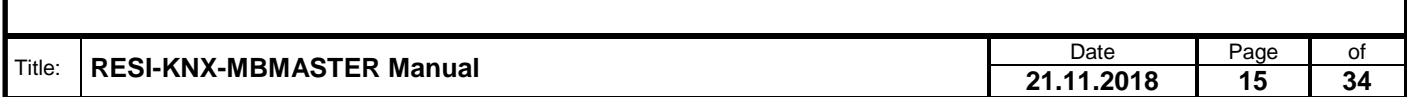

The context menu offers the following options: Edit entry... Add entry... Insert entry... Copy entry... Delete selected entries Clear complete list Renumber MODBUS registers Renumber KNX groups Sort MODBUS register Sort KNX group Find MODBUS register Find KNX Group Find comment Move entry up Move entry down Change UnitID

#### **6.3.1.1 Action KNX-MODBUS** "Edit entry..."

This action activates the input window above the two tables for the selected entry. Here you can edit all values of the entry. The OK button accepts the changed data, the Cancel button discards all changes made.

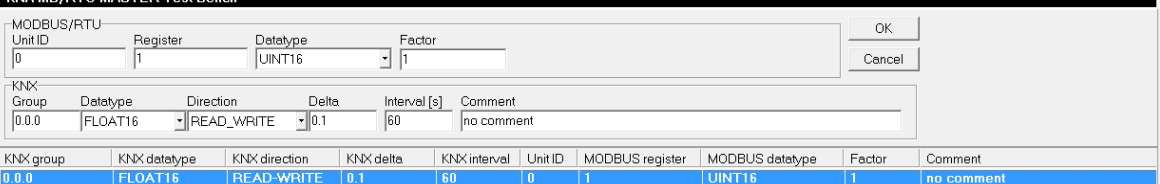

#### **6.3.1.2** Action KNX-MODBUS "Add entry..."

This action adds a new record at the end of the configuration table. The KNX group address and the MODBUS register number are automatically increased.

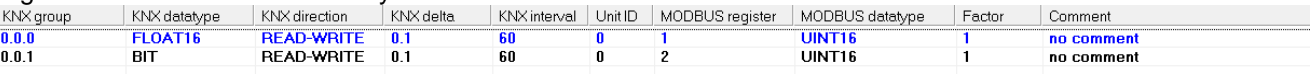

#### **6.3.1.3** Action KNX-MODBUS "Insert entry..."

This action inserts a new record in front of the currently selected row in the table.

#### **6.3.1.4** Action KNX-MODBUS "Copy entry..."

This action copies all selected lines and appends the new configuration lines at the end of the table.

#### 6.3.1.5 Action KNX-MODBUS "Delete selected entries..."

This action deletes all selected lines from the configuration table.

#### 6.3.1.6 Action KNX-MODBUS "Clear complete list"

This action deletes the entire configuration table if the query is answered with YES.

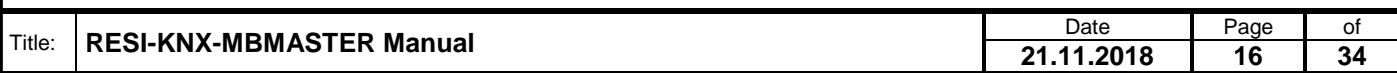

#### 6.3.1.7 Action KNX-MODBUS "Renumber MODBUS registers"

This action renumbers the MODBUS registers in all marked lines. The starting value is the MODBUS register in the first marked line.

#### 6.3.1.8 Action KNX-MODBUS "Renumber KNX groups"

This action renumbers the KNX groups in all marked lines. The start value is the configured KNX group in the first marked line.

#### 6.3.1.9 Action KNX-MODBUS "Sort MODBUS registers"

This action sorts the entire table in ascending order after the MODBUS register numbers.

#### **6.3.1.10 Action KNX-MODBUS "Sort KNX group"**

This action sorts the entire table after a query in ascending order of the KNX groups.

#### **6.3.1.11 Action KNX-MODBUS "Find MODBUS register"**

Diese Aktion markiert in der Tabelle alle jene Zeilen, in der die MODBUS Registernummer mit der im Dialog eingegebenen Nummer übereinstimmt.

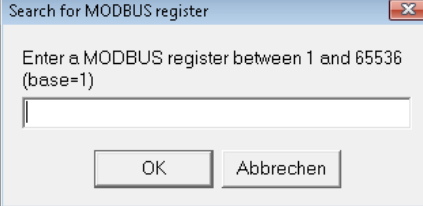

#### **6.3.1.12 Action KNX-MODBUS "Find KNX Group"**

This action marks in the table all those lines in which the MODBUS register number matches the number entered in the dialog.

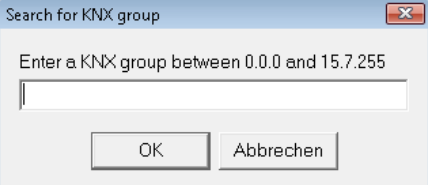

#### **6.3.1.13 Action KNX-MODBUS** "Find comment"

This action marks in the table all those lines in which a part of the comment matches the text entered in the dialog.

#### **6.3.1.14** Action KNX-MODBUS "Move entry up"

This action moves the current entry one line up.

#### 6.3.1.15 Action KNX-MODBUS "Move entry down"

This action moves the current entry down one line.

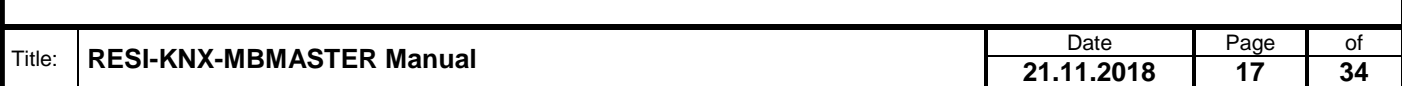

#### **6.3.1.16** Action KNX-MODBUS "Change UnitID"

This action changes all MODBUS Unit IDs in the selected rows. First, an input window for the new UnitID appears:

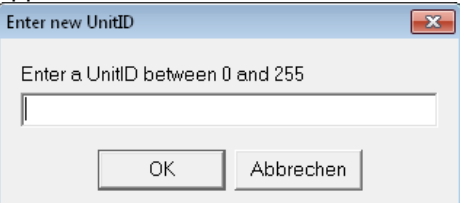

Proprietary data, company confidential. All rights reserved. Confié à titre de secret d'entreprise. Tous droits réservés. Comunicado como segredo empresarial. Reservados todos os direitos. Confidado como secreto industrial. Nos reservamos todos los derechos.

.

Weitergabe, sowie, Vervielälisung dieser Unterlage, Werterstadt (State School)<br>hertung strictliche State andere Registrationen (State School)<br>hertung strictliche zugestanden, in Zuweiterhanden er wer-<br>sondere Tu den Fall d

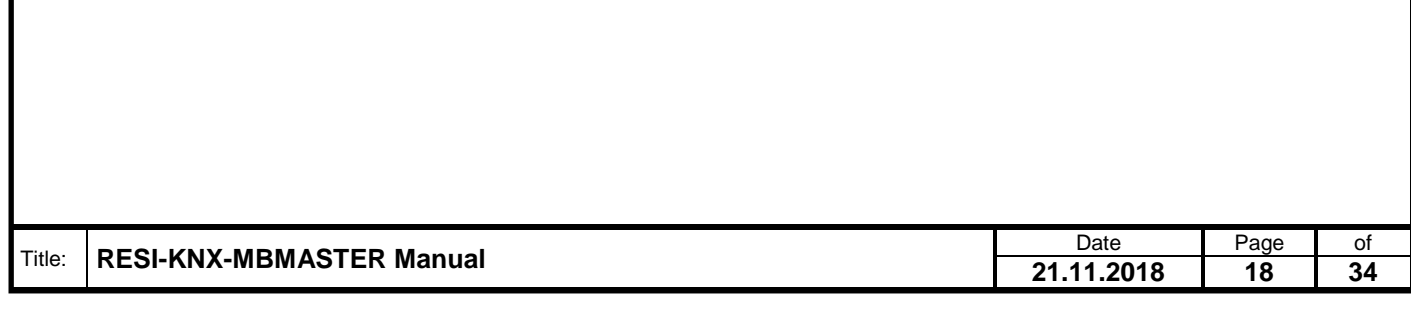

#### <span id="page-18-0"></span>**6.3.2 Table MODBUS/RTU Master Telegrams**

Here all telegrams used by the MODBUS/RTU master are configured to communicate with the connected MODBUS/RTU slave devices. This list is processed cyclically by the MODBUS/RTU master:

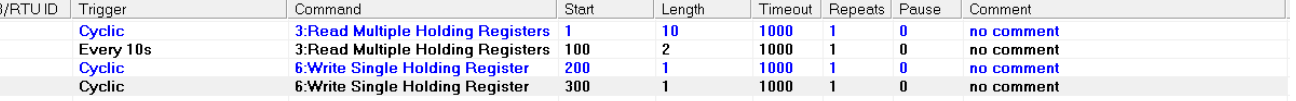

- **MB/RTU ID:** This entry defines for which MODBUS/RTU slave device this telegram is defined.
- **Trigger:** This entry defines when this telegram is generated in the MODBUS/RTU master. The following triggers are available:
	- o **Cyclic:** In each cycle, this telegram is processed
	- o **Every 1s:** This telegram is processed in a 1 second cycle
	- o **Every 10s:** This telegram is processed in a 10 second cycle
	- o **Every 60s:** This telegram is processed in a 60 second cycle
	- o **On KNX value received:** This telegram is only processed if data has been received on the KNX bus for this telegram.
- **Command:** This entry defines which type of MODBUS/RTU master telegram should be generated. The following telegrams are available: the available:
	- o **1: Read Coils:** Query several bits
	- o **2: Read Discrete Inputs:** Query several bits
	- o **3: Read Multiple Holding Registers:** Querying multiple registers
	- o **4: Read Input Registers:** Querying multiple registers
	- o **5: Write Single Coil:** Write a single bit
	- o **6: Write Single Holding Register:** Write a single register
	- o **15: Write Multiple Coils:** Write several bits at once
	- o **16: Write Multiple Holding Registers:** Write multiple registers at once
	- o **23: Read/Write Multiple Registers:** Read and write several registers at once
	- o **99: Pause in ms:** Take a break without communicating
- **Start:** This entry defines the start index from where registers or bits are read or written. The start index for MODBUS is between 1 and 65536.
- **Length:** This entry defines the number of registers that are written or read per telegram. Here a length between 1 and 250 is permissible.
- **Timeout:** This entry defines the maximum response time for the MODBUS slave for all MODBUS telegrams. The information is given in milliseconds. Only with function "99: pause in ms" will this value be used as pause time, before proceeding with the next MODBUS request.
- **Repeats:** This entry defines how often the MODBUS telegram should be repeated if the slave does not answer or returns an erroneous answer.
- **Pause:** This entry defines how long to wait before sending the MODBUS telegram. The time is given in milliseconds.
- **Comment**: This entry defines a custom text as an explanation for this mapping. This is intended only for the documentation and is not stored in the gateway, but only if you save the PC project. When uploading a configuration from a gateway into the software, this comment is not included and will be replaced by a standard text.

The context menu offers the following options:

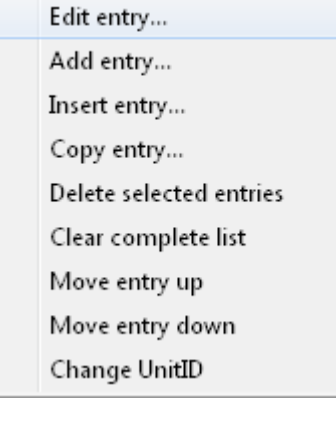

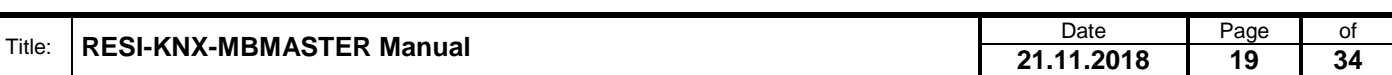

#### **6.3.2.1** Action MODBUS/RTU Master Telegram "Edit entry..."

This action activates the input window above the two tables for the selected entry. Here you can edit all values of the entry. The OK button accepts the changed data, the Cancel button discards all changes made.

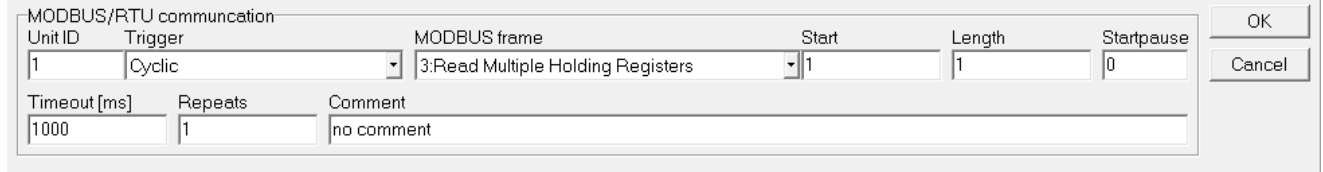

#### **6.3.2.2** Action MODBUS/RTU Master Telegram "Insert entry..."

This action inserts a new record in front of the currently selected row in the table.

#### **6.3.2.3** Action MODBUS/RTU Master Telegram "Copy entry..."

This action copies all selected lines and appends the new configuration lines at the end of the table.

#### **6.3.2.4** Action MODBUS/RTU Master Telegram "Delete selected entries..."

This action deletes all selected lines from the configuration table.

#### 6.3.2.5 Action MODBUS/RTU Master Telegram "Clear complete list"

This action deletes the entire configuration table if the query is answered with YES.

#### **6.3.2.6** Action MODBUS/RTU Master Telegram "Move entry up"

This action moves the current line up one position.

#### 6.3.2.7 Action MODBUS/RTU Master Telegram "Move entry down"

This action moves the current line one position down.

#### 6.3.2.8 Action MODBUS/RTU Master Telegram "Change UnitID"

This action changes all MODBUS Unit IDs in the selected rows. First, an input window for the new UnitID appears:

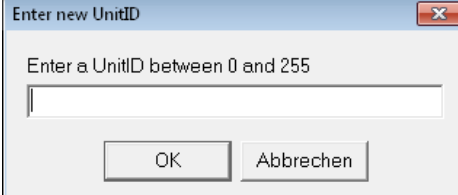

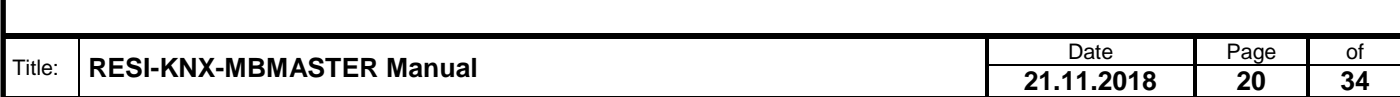

### <span id="page-20-0"></span>**6.3.3 MODBUS Data types**

RESI®

Here is an overview of the MODBUS/RTU master data types:

On the one hand, this data type defines how many MODBUS holding registers are actually used for this entry (eg: the data type UINT16 requires a holding register, whereas the data type FLOAT32 requires two consecutive MODBUS holding registers), and on the other hand defines this data type, how the KNX data are stored in these registers (eg: the data type FLOAT32 stores the higher-order 16-bit word in the first MODBUS holding register and the low-order 16-bit word in the second holding register, the data type FLOAT32R reverses this storage: here the low-order 16-bit word of the 32-bit value in the first holding register and the higher-order 16-bit word in the second holding register).

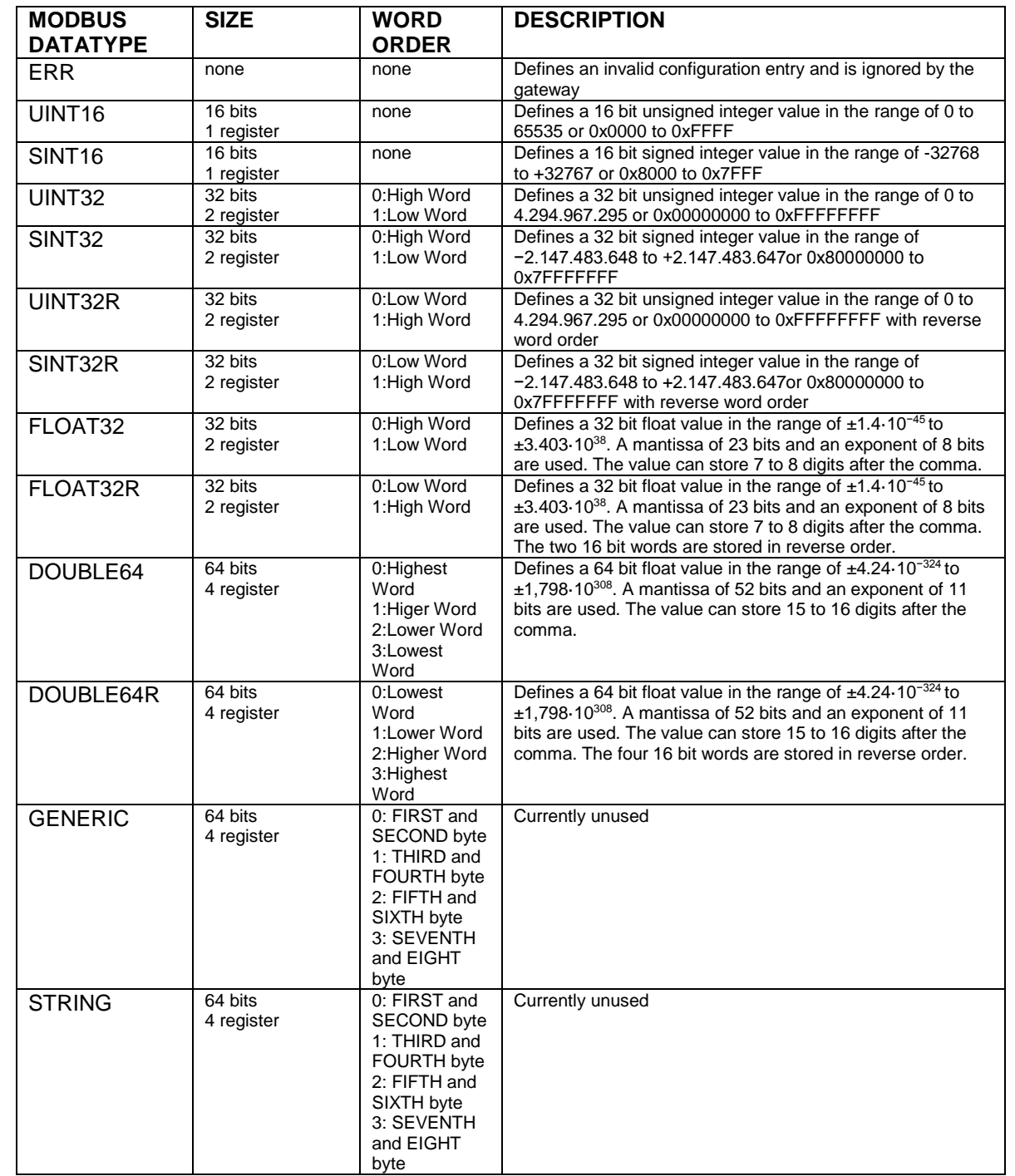

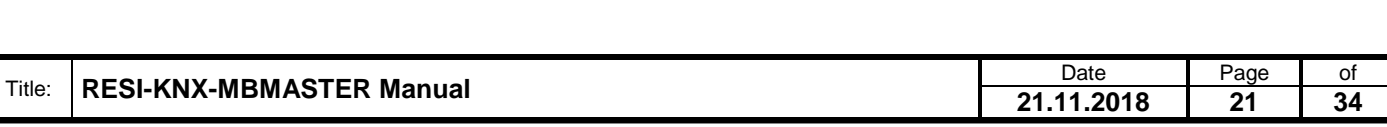

#### <span id="page-21-0"></span>**6.3.4 KNX Data types**

Here is an overview of the KNX data types:

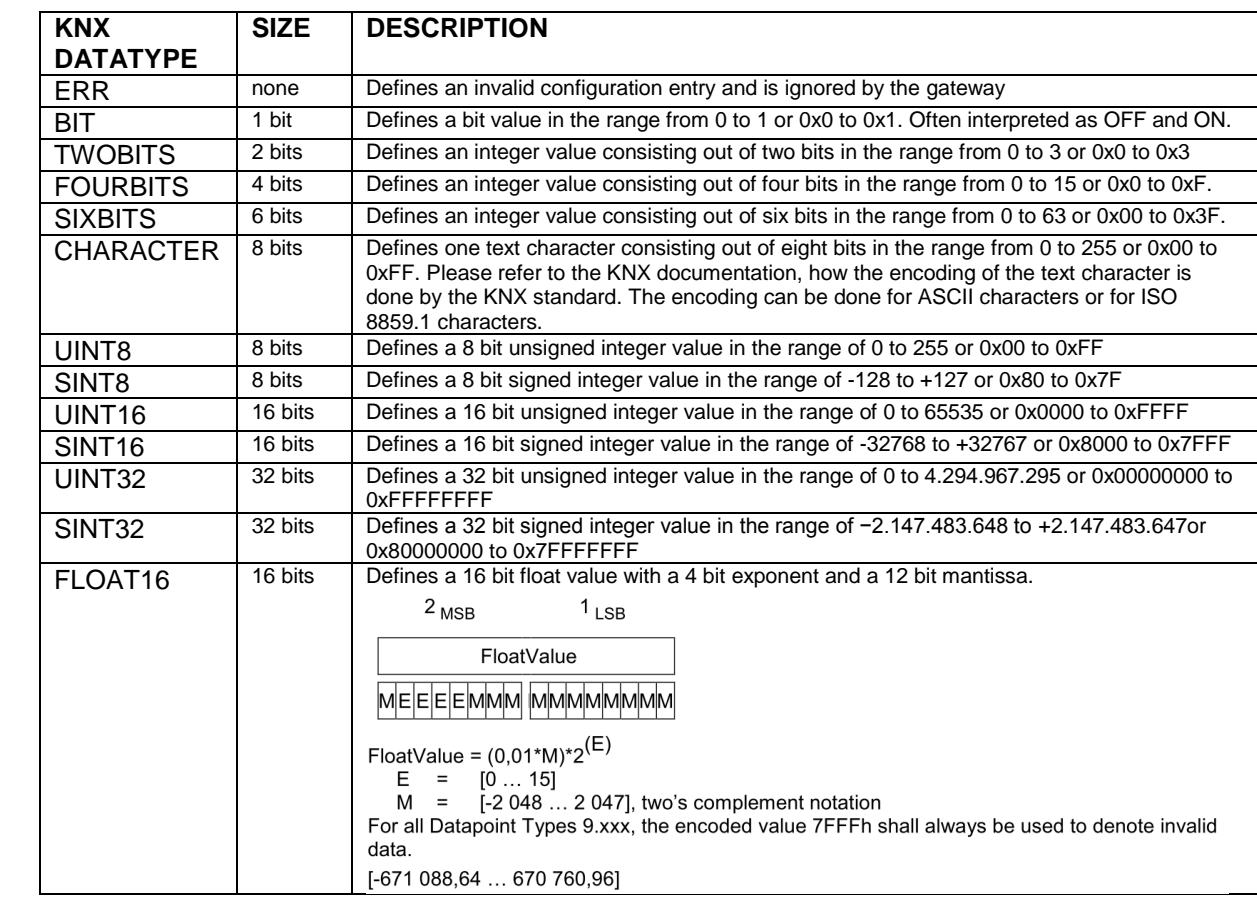

Proprietary data, company confidential. All rights reserved. Confié à titre de secret d'entreprise. Tous droits réservés. Comunicado como segredo empresarial. Reservados todos os direitos. Confidado como secreto industrial. Nos reservamos todos los derechos.

.

Weitergabe, sowie, Vervielälisung dieser Unterlage, Werterstadt (State School)<br>hertung strictliche State andere Registrationen (State School)<br>hertung strictliche zugestanden, in Zuweiterhanden er wer-<br>sondere Tu den Fall d

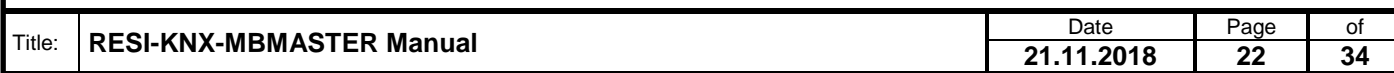

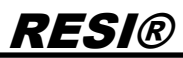

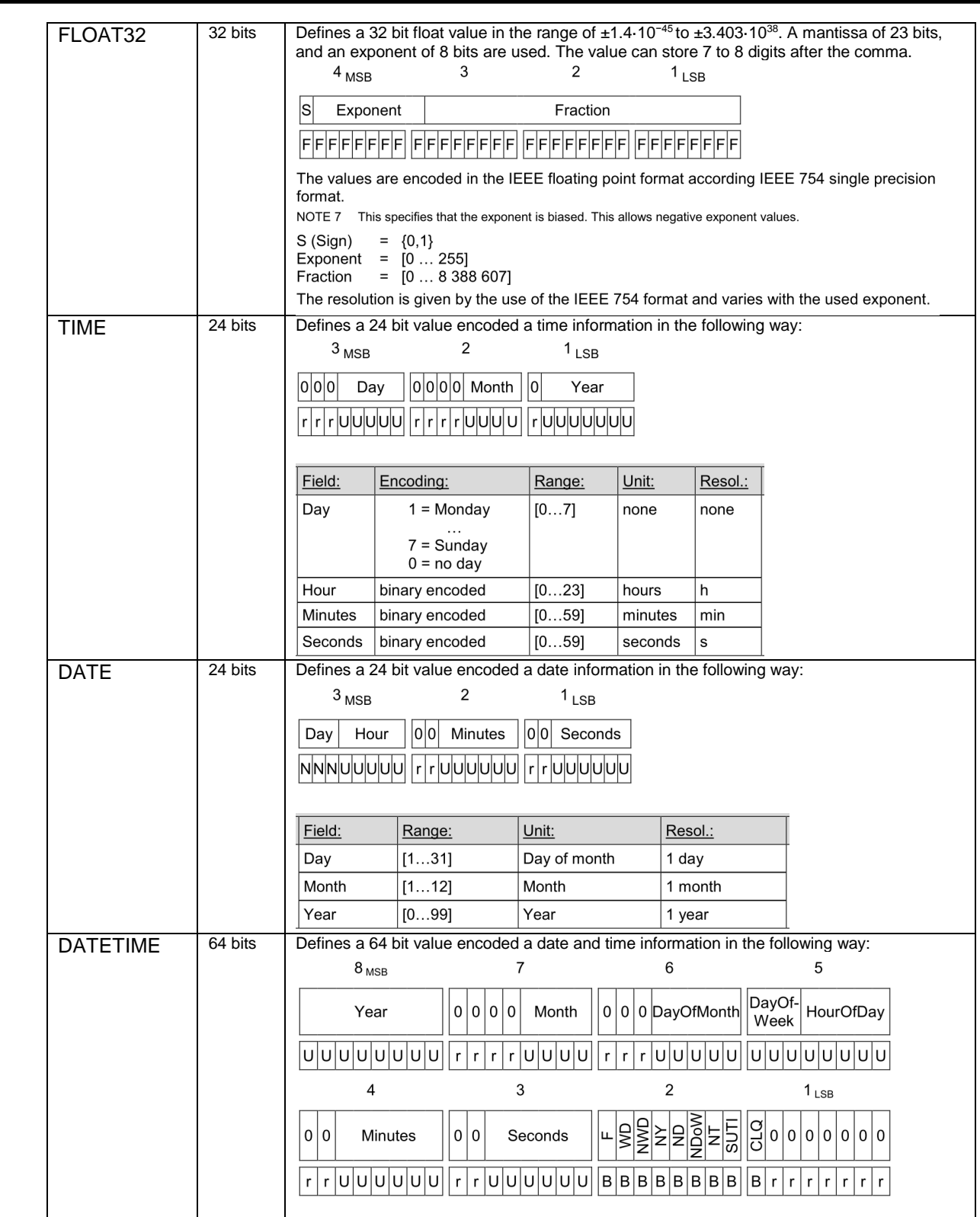

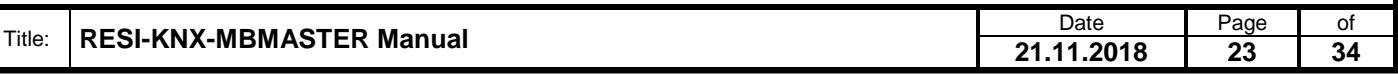

.

Weitergabe, sowie "Vervieläligung dieser Unterlage, "Verwichten" (Statten der Anterlage, Werwichten der Anterlage, Werwichten auf der Anterlage ("Werwichten")<br>Mehr in Bartisteller und der Frankreisen in Zuwischrandlungen w

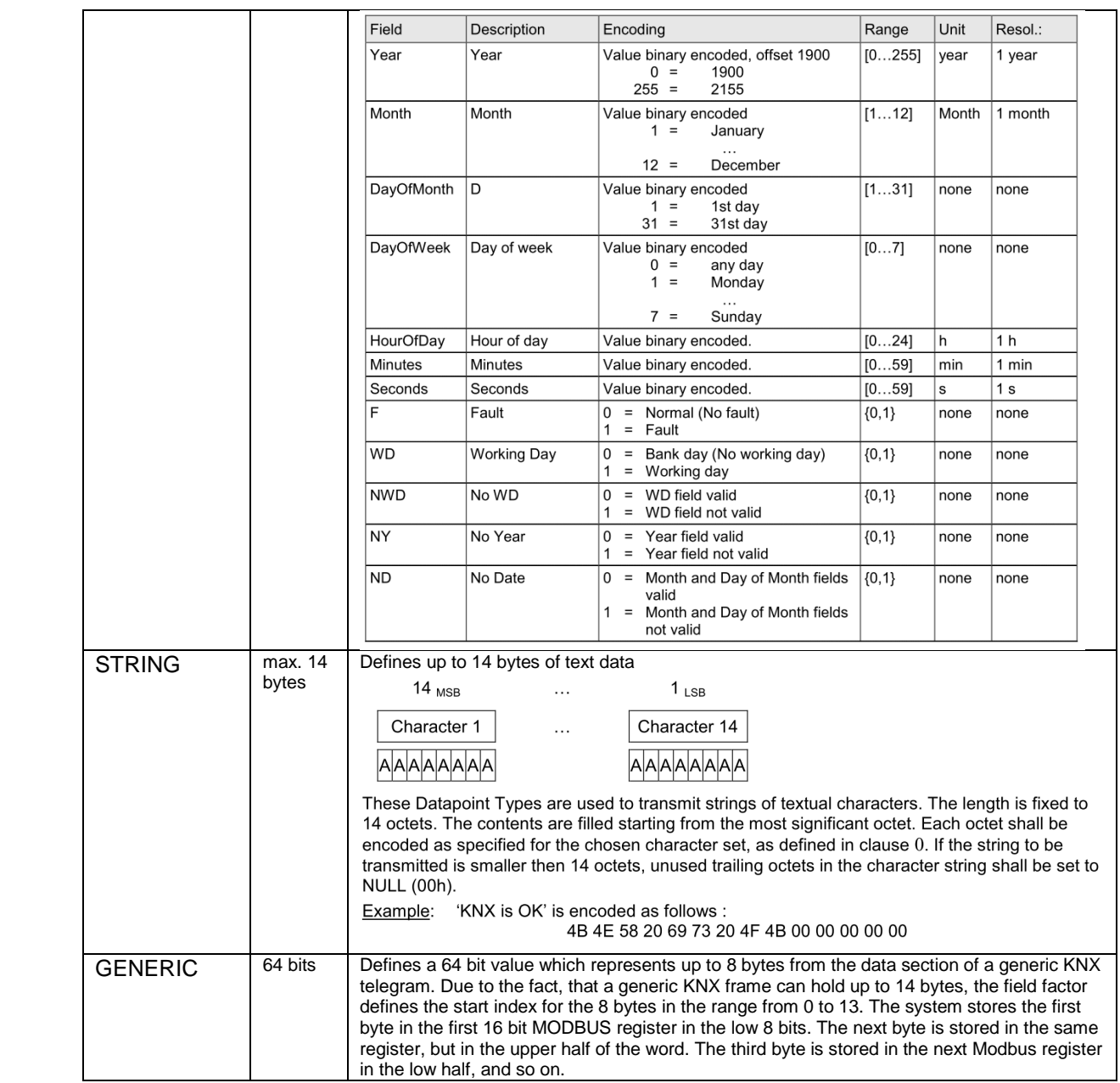

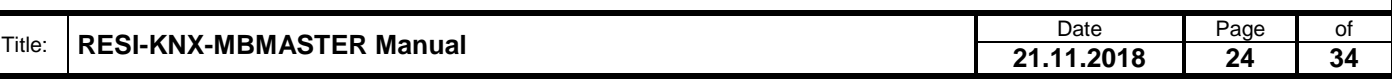

.

Weitergabe, sowie "Vervieläligung dieser Unterlage, "Verwichten" (Statten der Anterlage, Werwichten der Anterlage, Werwichten auf der Anterlage ("Werwichten")<br>Mehr in Bartisteller und der Frankreisen in Zuwischrandlungen w

### <span id="page-24-0"></span>**7 HOWTO change baud rate for DIP switch setting ON,ON**

The converter supports different baud rate settings depending on the position of the first two DIP switches (Baudrate BR):

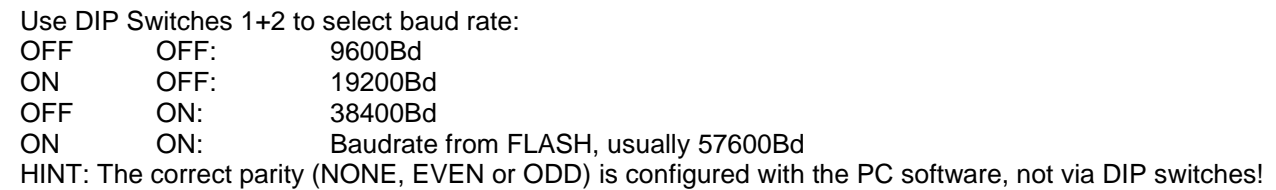

To set a different baud rate in FLASH you have two possibilities:

#### <span id="page-24-1"></span>**7.1 Change baud rate with ASCII command**

Open an ASCII terminal program like hterm. Open a connection with 57600baud to the converter.

- 1. Check the connection using the following ASCII command (<CR> stands for carriage return character 0x0d): PC->CONVERTER:<br>CONVERTER -> PC: #VERSION:1.0.2<CR>
- 2. Check the current setting of the baud rate with the command: PC->CONVERTER: #GMBBAUD<CR> CONVERTER -> PC: #GMBBAUD:57600<CR>
- 3. Set the new desired baud rate with the command:<br>PC->CONVERTER: #SMBBAUD:240 #SMBBAUD:2400<CR> CONVERTER->PC: #OK<CR> HINT: The new setting will be activated after a power on of the module or a software reset! Valid baud rates are: 300, 600, 1200, 2400, 4800, 9600, 19200, 38400, 57600
- 4. Restart the converter with the new settings with the command: PC->CONVERTER: #RST<CR> CONVERTER->PC: #OK<CR>

The new settings will be used from now!

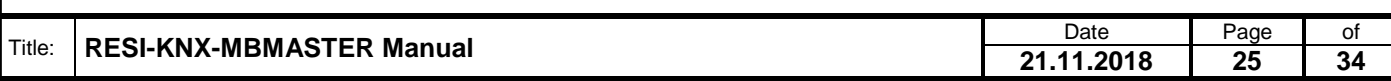

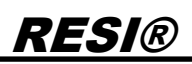

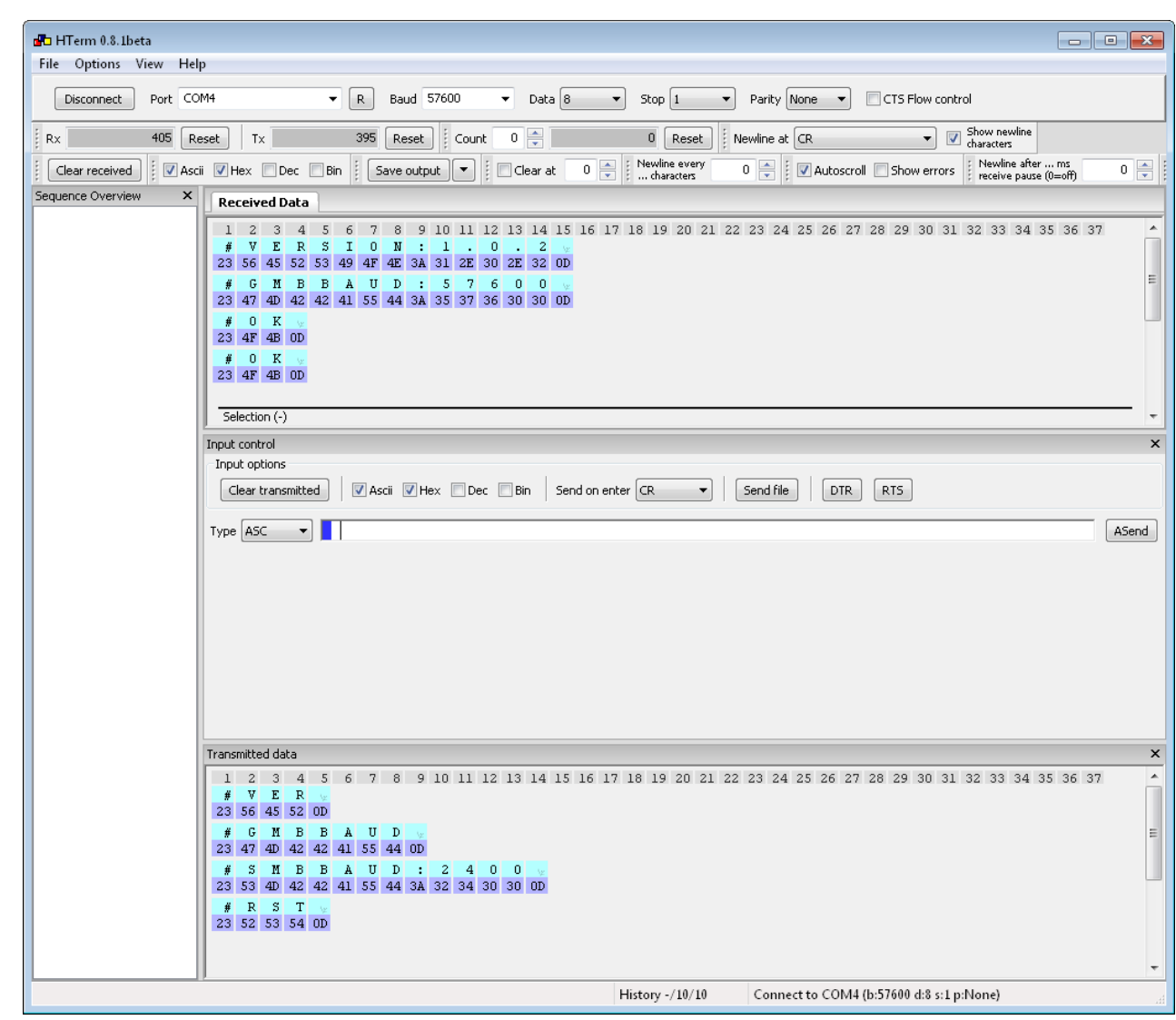

#### <span id="page-25-0"></span>**7.2 Change baud rate with MODBUS/RTU commands**

Use a Modbus test software (e.g. ModbusPoll) and establish a connection to the converter. Use the following registers to change the baud rate settings:

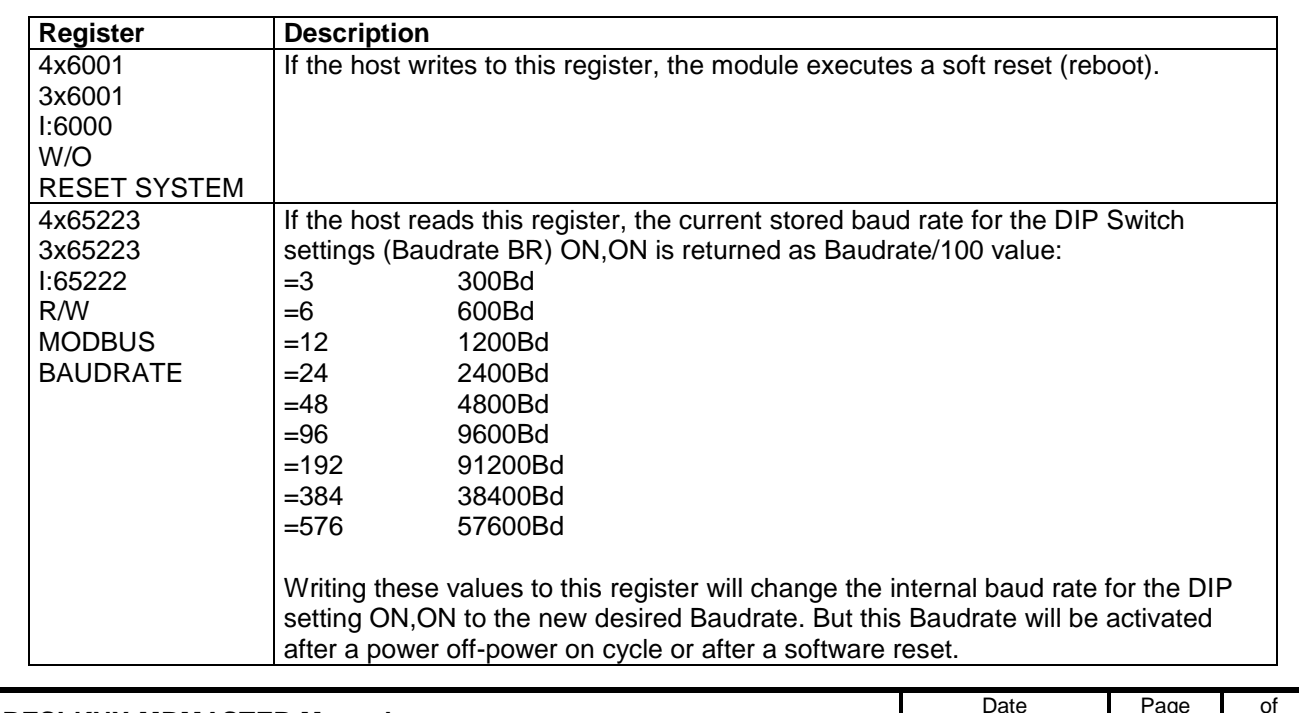

Title: **RESI-KNX-MBMASTER Manual** Date Page 1 01 21.11.2018 26 34 **21.11.2018 26 34**

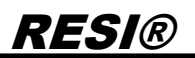

So follow these steps to change the Baudrate for DIP setting ON,ON:

- 1. Establish MODBUS/RTU connection to the module
- 2. Read out current value of holding register 4x65223, 3x65223, I:65222.
- 3. Write new baud rate value to holding register 4x65223, 3x65223, I:65222.
- 4. Restart module via software reset while writing the value 1 to register 4x06001, 3x06001, I:6000.

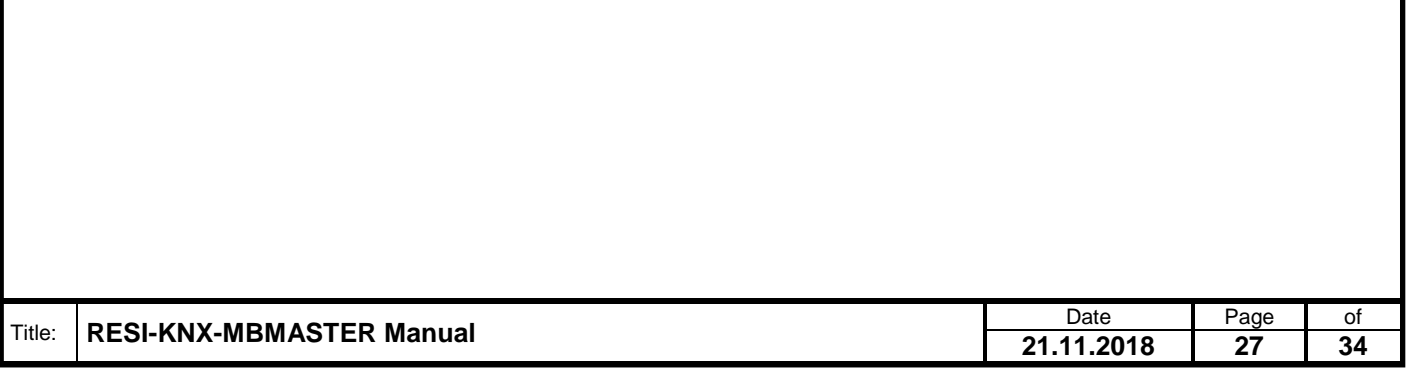

### <span id="page-27-0"></span>**8 Sample configurations**

Here are some sample configurations to explain how our gateway works and which configuration principle is used.

#### <span id="page-27-1"></span>**8.1 HELIOTHERM connection**

The following connection was configured for a HELIOTHERM heat pump:

Here is the mapping between the KNX group addresses and the MODBUS RTU registers:

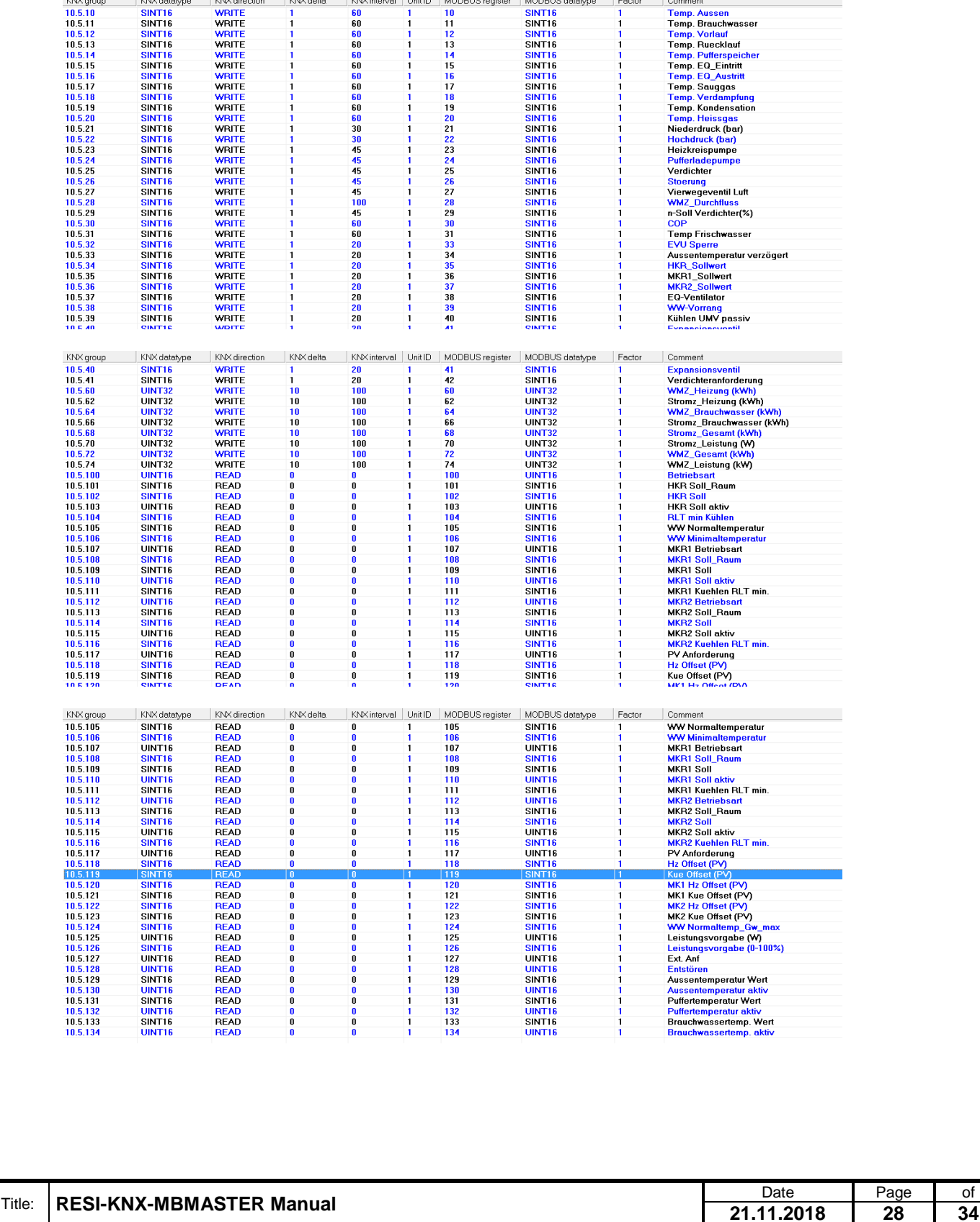

A detail for the KNX data point 10.5.10:

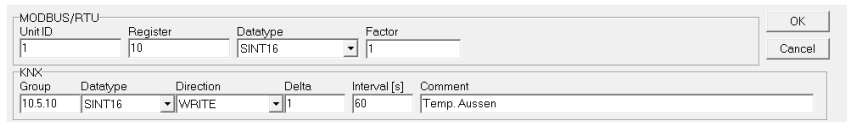

The following has been configured:

- From the heat pump, a SINT16 holding register is read from the MDOBUS/RTU address (base=1) 10 and forwarded directly to the KNX with the group address 10.5.10.
- The cyclically read MODBUS value is transmitted to the KNX under the following conditions: 1. If 60 seconds have passed since the last KNX transmission or the value last read by MODBUS differs by +/-1 from the old value stored in the gateway.
- The parameter Factor 1 defines that the value is multiplied by 1. For example, the outside temperature is 25.7°C and in the MODBUS holding register the outside temperature is multiplied by a factor of 10, ie 257. This value is now output directly to the KNX. If you want to display the actual temperature on the KNX, you have to configure the following: Factor 0.1. Then 257 in the MODBUS register on the KNX becomes 25.7. For this purpose, the KNX data type SINT16 is no longer suitable, but the standard KNX data type FLOAT16. This data type can be processed by most KNX devices.

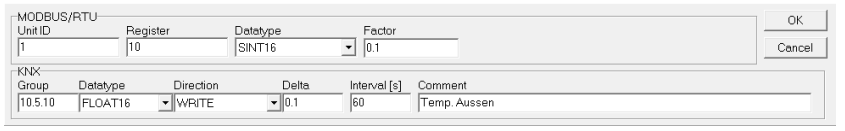

IMPORTANT NOTE: The Gateway can only buffer 32 KNX telegrams internally. Thus, after a restart of the gateway, if all MODBUS values are refreshed, not all MODBUS values are output on the KNX immediately. However, this is negligible, as these values are cyclically repeated anyway due to the delta and interval settings.

Here is the mapping of the MODBUS RTU communication telegrams:

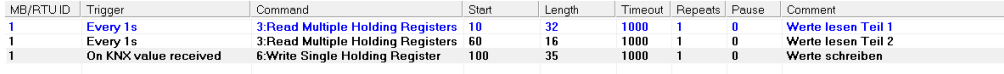

The first entry defines that the MODBUS master reads every second 32 holding registers from the MODBUS/RTU slave with the UnitID 1 starting at the holding register (base = 1) 10. These 32 holding registers are assigned to the corresponding KNX data points via the above configuration.

The second entry defines that the MODBUS master reads every second 16 holding registers from the MODBUS/RTU slave with the UnitID 1 starting at the holding register (base = 1) 60. These 32 holding registers are assigned to the corresponding KNX data points via the above configuration.

The third entry defines what happens when a KNX group address is received whose configured MODBUS register falls within the range of holding registers (base=1) 100 to 134 (35 registers). Then a "Write Single Holding Register" protocol with the current value of the received KNX group address is sent to the MODBUS/RTU device with the UnitID 1.

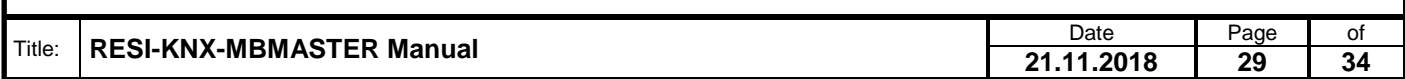

### <span id="page-29-0"></span>**9 Functional Description**

#### <span id="page-29-1"></span>**9.1 MODBUS data types, memory and common pitfalls**

In general, the MODBUS uses only 16 bit wide registers. As long as you only use data types that fit in a 16 bit register, the assignment is easy. But as soon as you use data types that occupy two or more MODBUS registers, e.g. UINT32, you can put these numbers in a variety of ways in the MODBUS register.

We show a simple example. We want to store the 32-bit unsigned integer value as a hexadecimal number 0x12345678 in the MODBUS Holding Register, starting from the start index 4x00010. The assignment can now be made in two different ways:

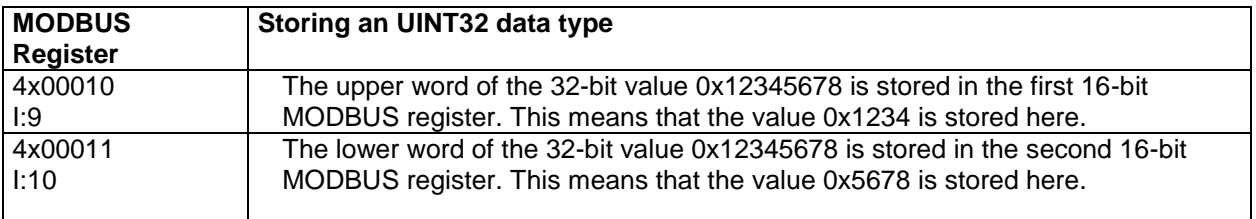

But this is only one way to store the higher word in the first MODBUS register. With the same right, we can define to store the lower word in the first MODBUS register, followed by the higher word.

The result then looks like this:

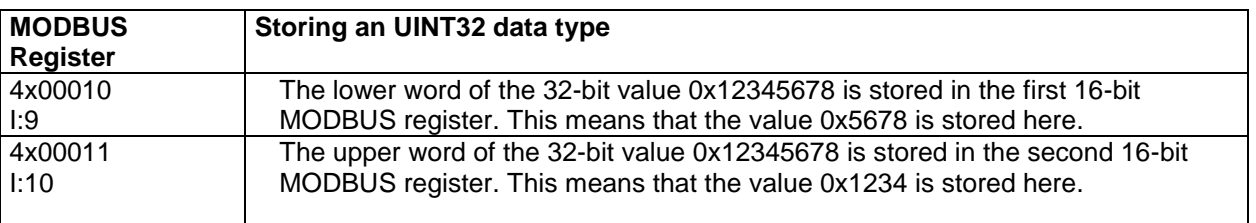

More complex is depositing a FLOAT32 value into two consecutive holding registers. We use a room temperature, e.g. 23.45 ° C as a value that we want to put in two registers.

First, we need to convert the value to a valid IEE754 floating-point number. For this we use a perfect website [\(http://www.h-schmidt.net/FloatConverter/IEEE754.html\)](http://www.h-schmidt.net/FloatConverter/IEEE754.html):

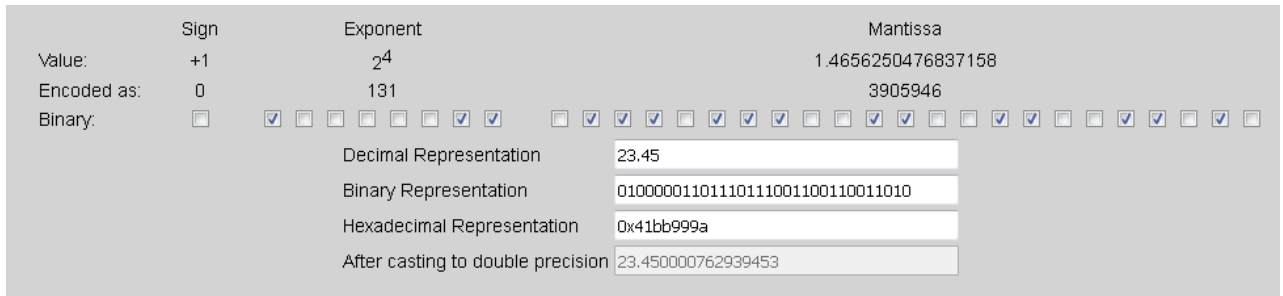

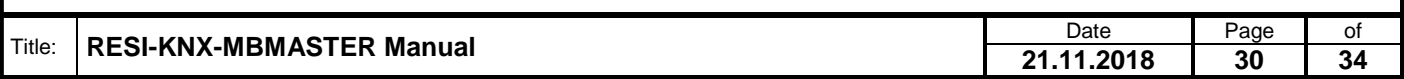

We enter the value 23.45 and get a representation of the floating point number as a 32 bit hexadecimal number. It is the number 0x41BB999A. Now we store this value in the same way as we saved the UINT32 value:

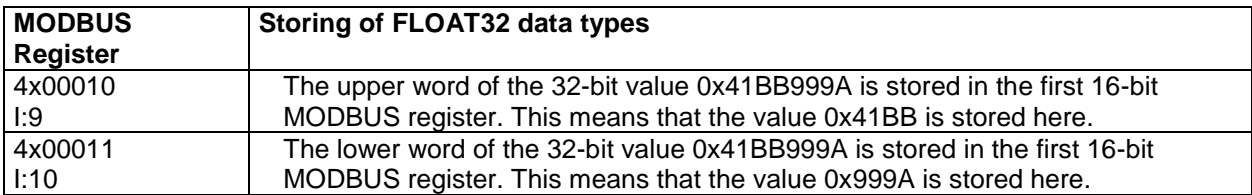

But we can also use the reverse notation:

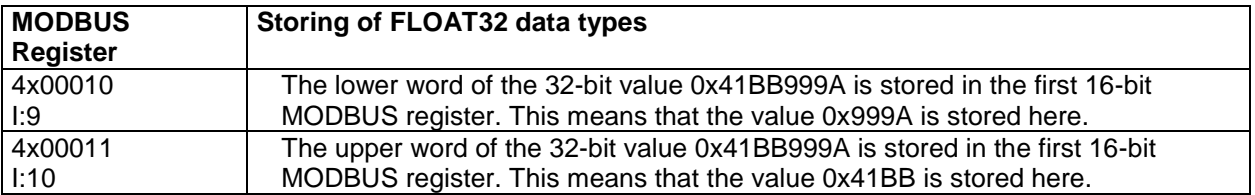

Now we show a widespread trap concerning the storing and reading of more than one MODBUS register. We use another floating-point value. As a hexadecimal number, it is the number 0x41BC41BB. Again we use the online converter:

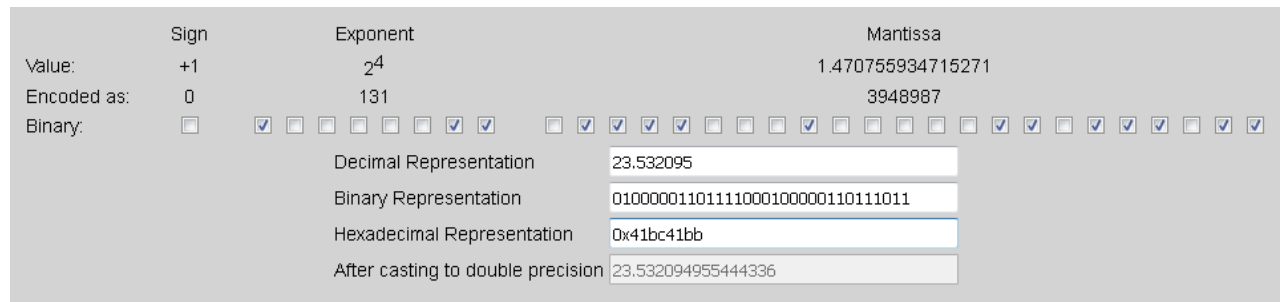

You notice, it's the floating-point number 23.532095.

Now we store this number with the upper word first in two registers:

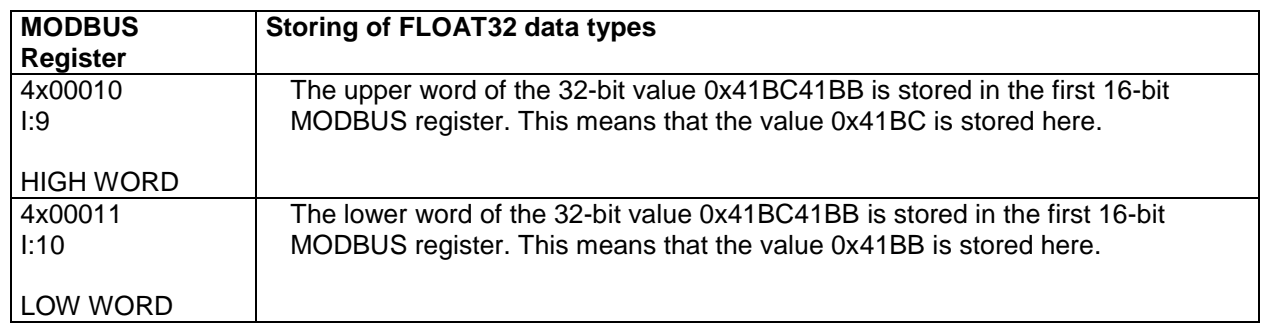

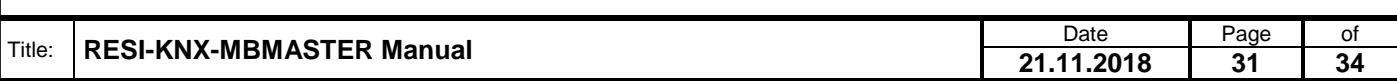

Now we make a very serious error in the reading procedure. We read both registers and build the hexadecimal value in our host software in the wrong word order. First the lower word, then the upper word. The result is also a 32 bit hexadecimal number: 0x41BB41BC instead of the correct number 0x41BC41BB. Now we convert this hexadecimal number into an IEE754 floating-point number:

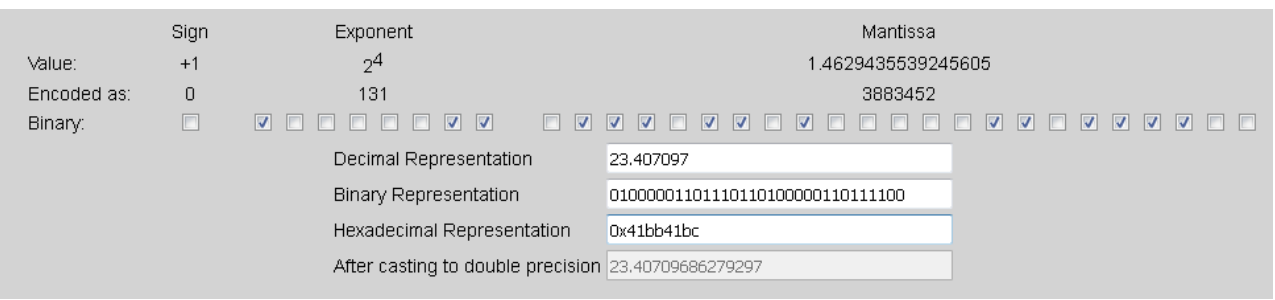

The result is 23.407097. That's not far from the original number 23.532095! Thus, this massive software bug can live undetected for a long time. Only if the exchanged value generates physically meaningless values, this error is recognized!

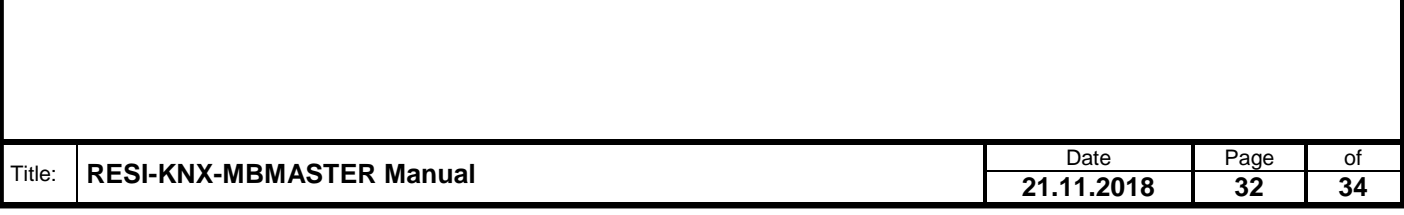

### <span id="page-32-0"></span>**10 Specifications**

#### <span id="page-32-1"></span>**10.1 Dimensions**

.

Weitergabe sowie Vervieltäligung dieser Unterlage. Vervieltägung dieser Unterlage. Vervieltägung dieser Unterlage. Vervieltägung dieser Unterlage. Vervieltägung dieser State der State der State der State der State der Stat

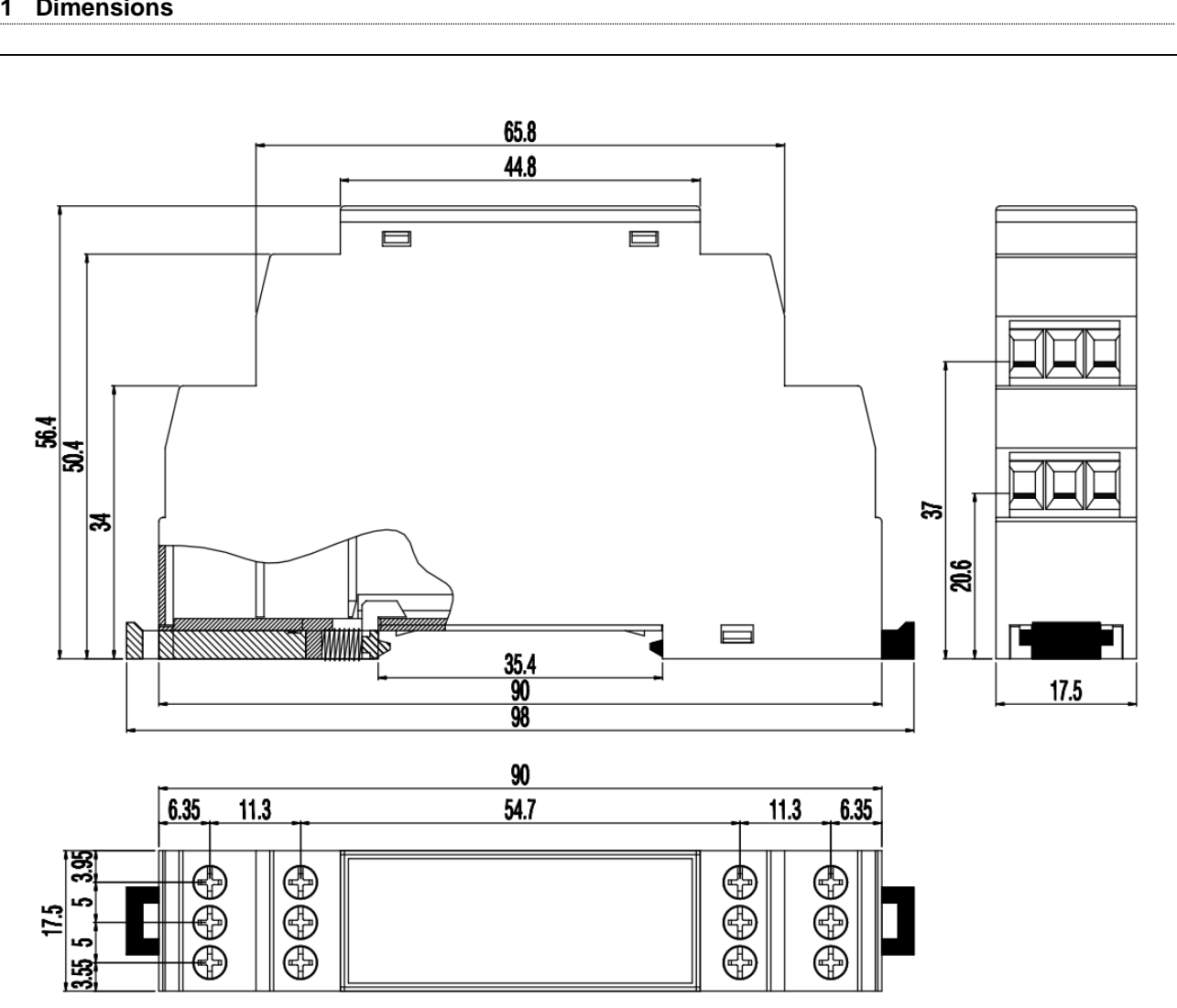

Illustration: dimension illustration in mm

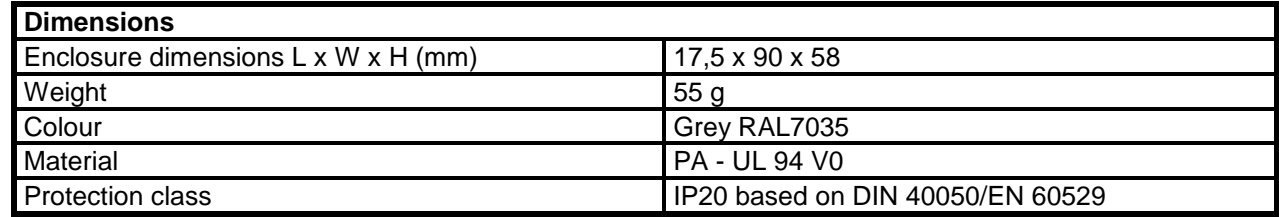

Table: Data of enclosure

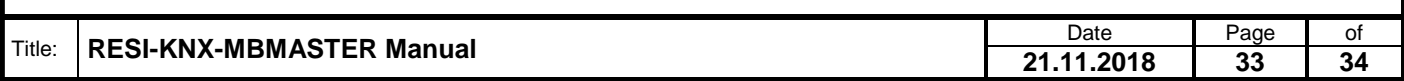

<span id="page-33-0"></span>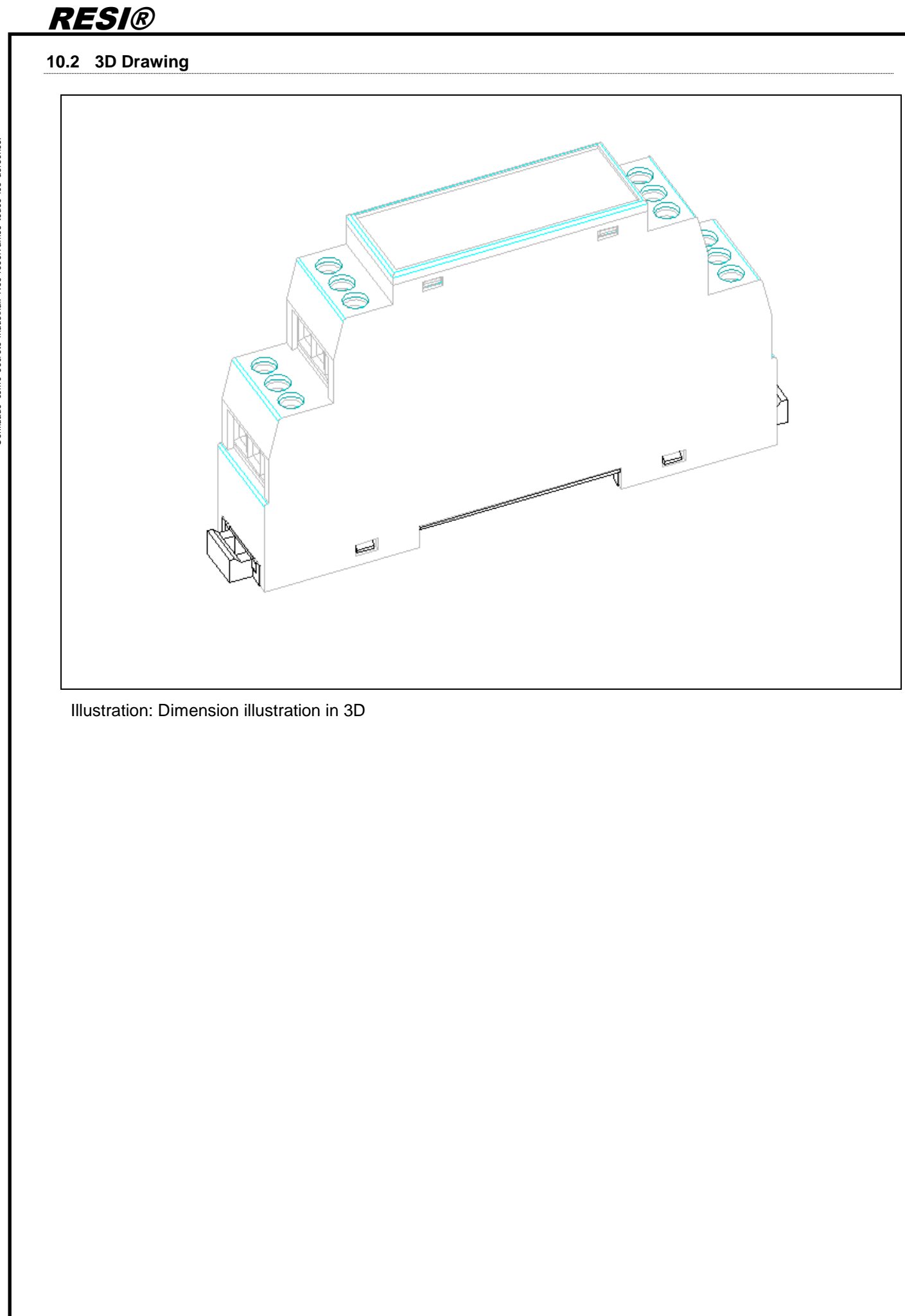

Proprietary data, company confidential. All rights reserved. Confié à titre de secret d'entreprise. Tous droits réservés. Comunicado como segredo empresarial. Reservados todos os direitos. Confidado como secreto industrial. Nos reservamos todos los derechos.

.

Weitergabe sowie Vervieltäligung dieser Unterlage. Vervieltägung dieser Unterlage. Vervieltägung dieser Unterlage. Vervieltägung dieser Unterlage. Vervieltägung vervieltägung vervieltägung vervieltägung vervieltägung vervi